## **USER MANUAL** DIR-330

VERSION 1.0

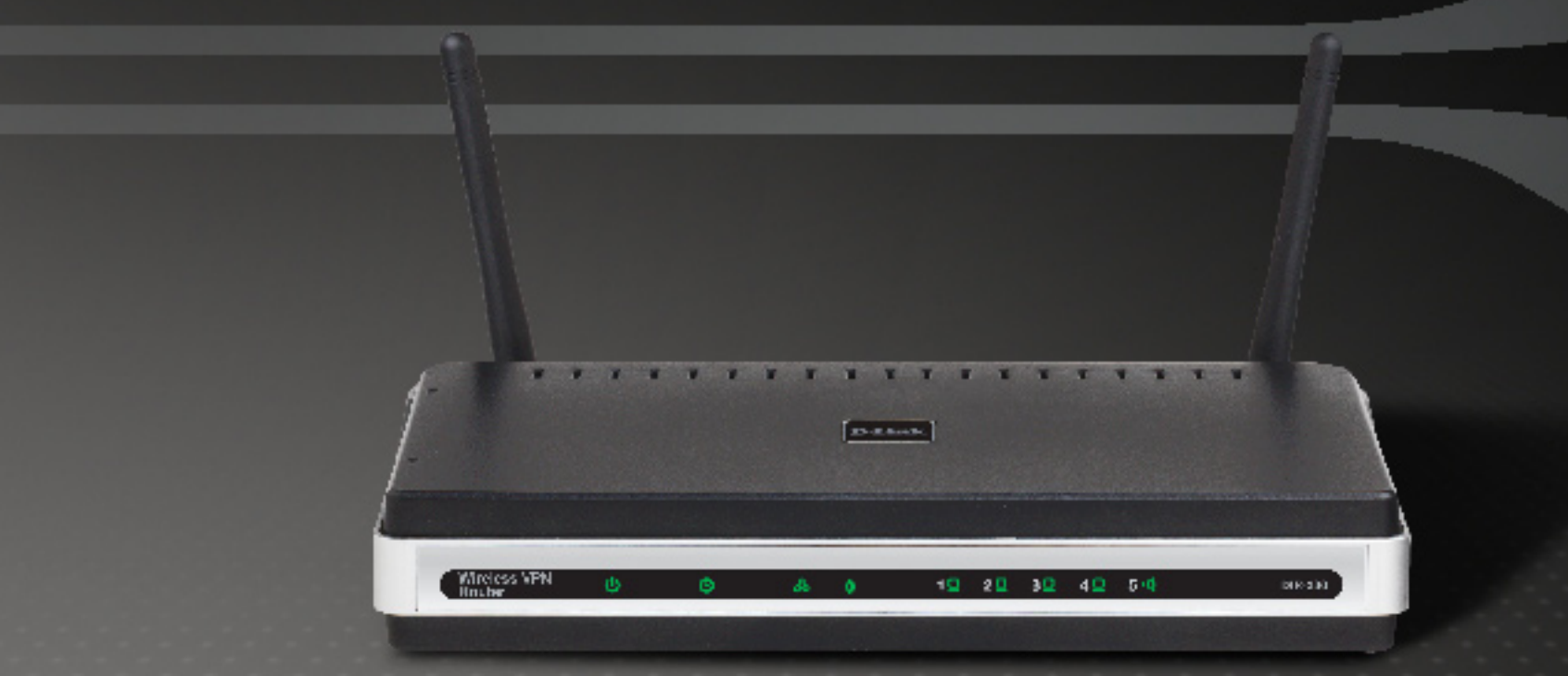

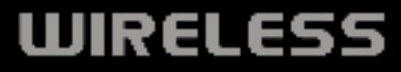

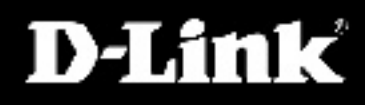

# **Manual Overview**

This manual contains the following sections:

Section 1 - "Product Overview" describes what is included with the DIR-330 router, and things to consider before installing.

Section 2 - "Installation" describes how to install the router on your network.

Section 3 - "Configuration" describes how to configure the settings on your DIR-330 router.

Section 4 - "Wireless Security" explains how to setup wireless encryption on your wireless router.

Section 5 - "Connect to a Wireless Network" explains how to configure your wireless clients to connect to your router.

Section 6 - "Troubleshooting" explains how to resolve common issues.

Section 7 - "Appendix" contains wireless and networking basics, technical specifications, technical support information, warranty, GNU general public license, and registration information.

D-Link reserves the right to revise this publication and to make changes in the content hereof without obligation to notify any person or organization of such revisions or changes.

#### **Manual Revisions**

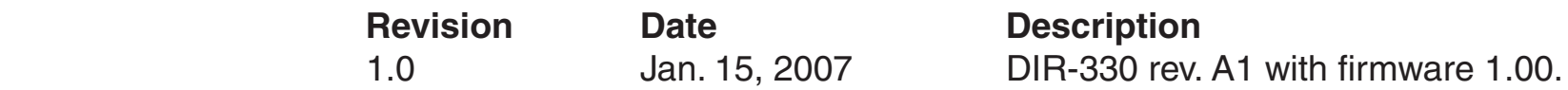

#### **Trademarks**

D-Link and the D-Link logo are trademarks or registered trademarks of D-Link Corporation or its subsidiaries in the United States or other countries. All other company or product names mentioned herein are trademarks or registered trademarks of their respective companies.

Copyright © 2007 by D-Link Systems, Inc.

All rights reserved. This publication may not be reproduced, in whole or in part, without prior expressed written permission from D-Link Systems, Inc.

# **Table of Contents**

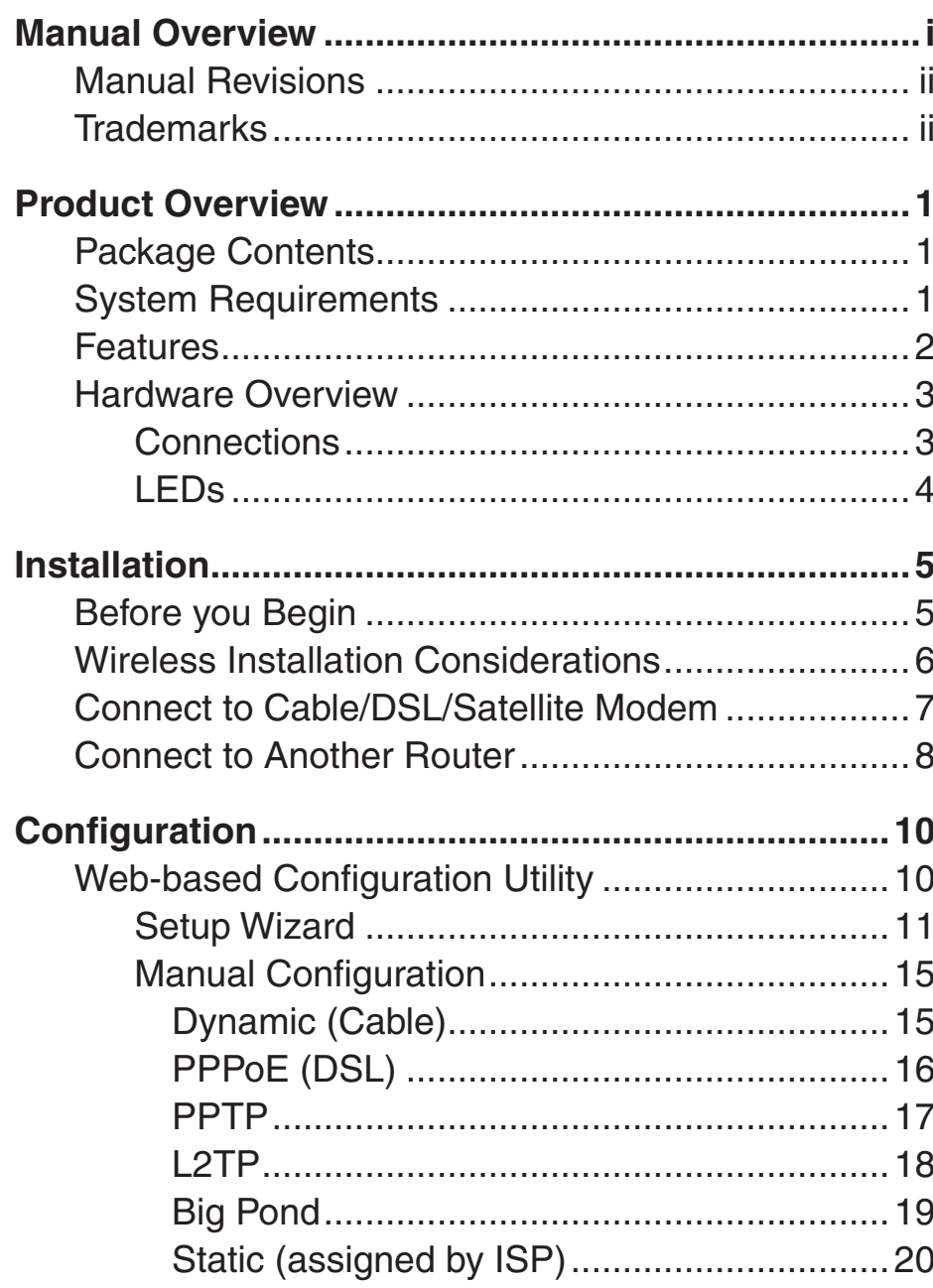

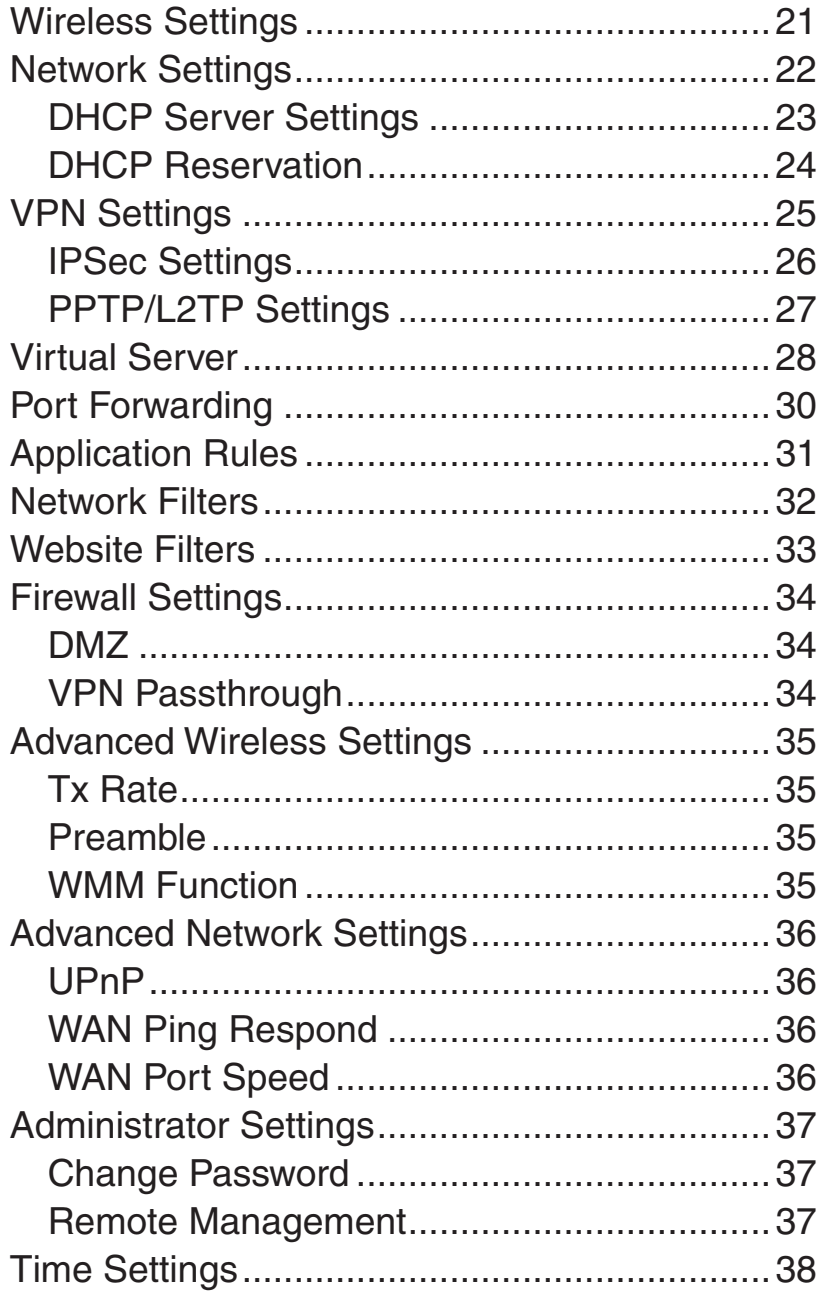

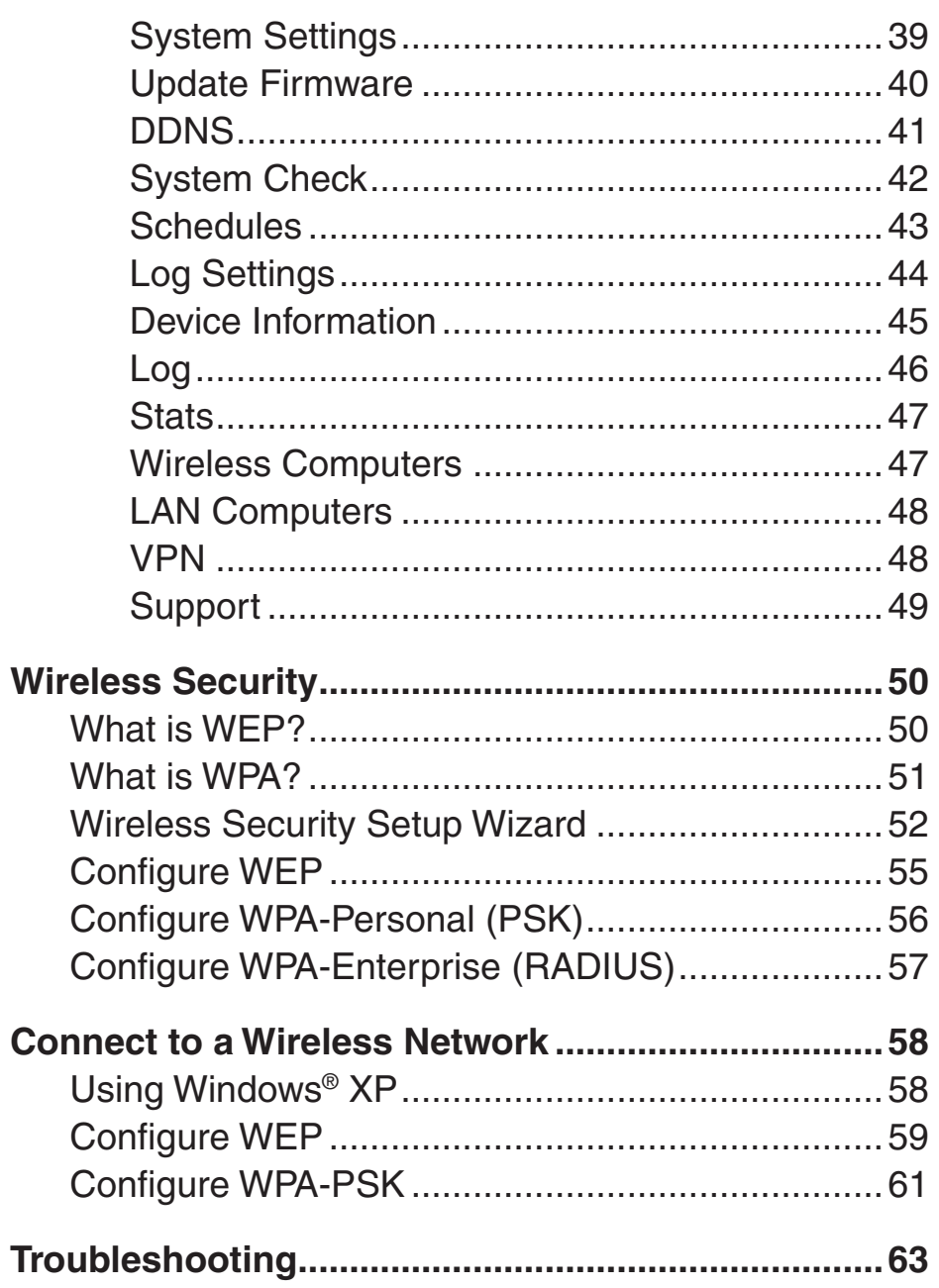

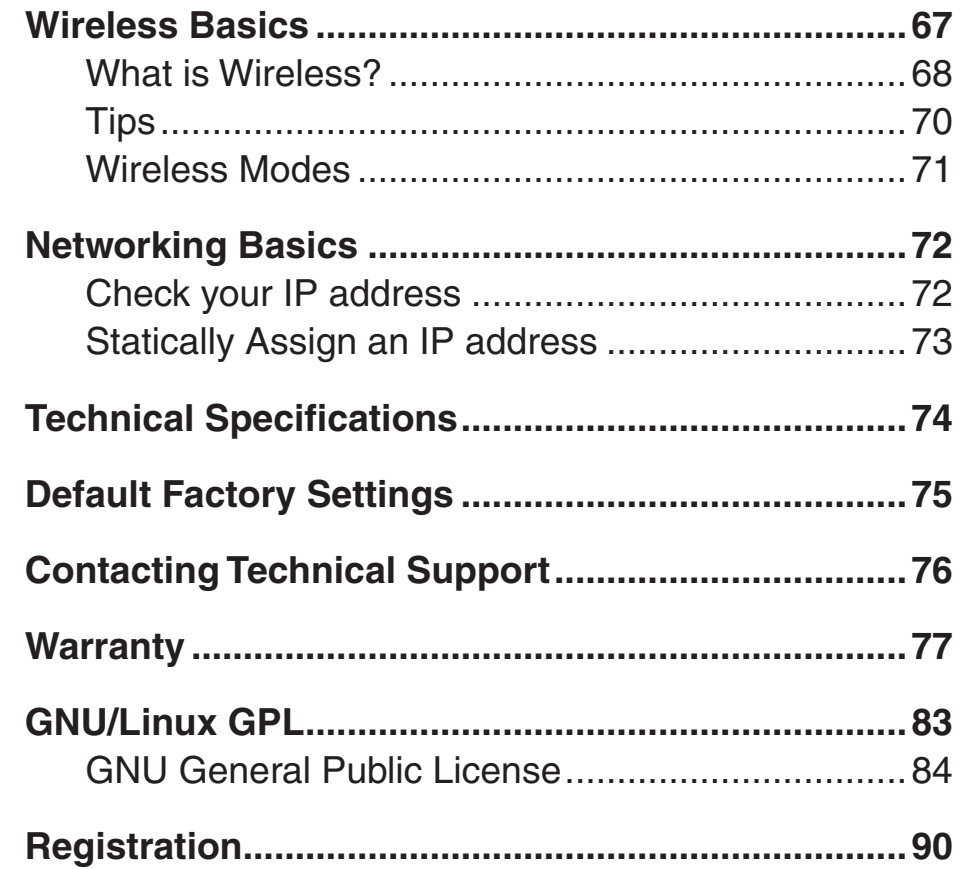

## **Package Contents**

- D-Link DIR-330 Wireless G Broadband Router
- Power Adapter
- CAT5 Ethernet Cable
- CD-ROM with Installation Wizard, User Manual, and Special Offers

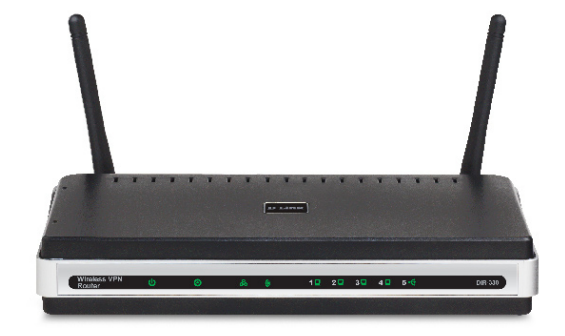

**Note:** Using a power supply with a different voltage rating than the one included with the DIR-330 will cause damage and void the warranty for this product.

# **System Requirements**

- Ethernet-based Cable or DSL Modem
- Computers with Windows®, Macintosh®, or Linux-based operating systems with an installed Ethernet adapter
- Internet Explorer Version 6.0, Mozilla 1.7.12 (5.0), or Firefox 1.5 and above (for configuration)
- Installation Wizard requires Windows® XP with Service Pack 2

## **Features**

- **Faster Wireless Networking** The DIR-330 provides up to 54Mbps<sup>\*</sup> wireless connection with other 802.11g wireless clients. This capability allows users to participate in real-time activities online, such as video streaming, online gaming, and real-time audio.
- **• Compatible with 802.11b Devices** The DIR-330 is still fully compatible with the IEEE 802.11b standard, so it can connect with existing 802.11b PCI, USB and Cardbus adapters.
- **• Advanced Firewall Features** The Web-based user interface displays a number of advanced network management features including:
	- **Parental Controls** Easily applied content filtering based on MAC Address, URL, and/or Domain Name.
	- **Filter Scheduling** These filters can be scheduled to be active on certain days or for a duration of hours or minutes.
	- **Secure Multiple/Concurrent Sessions** The DIR-330 can pass through VPN sessions. It supports multiple and concurrent IPSec and PPTP sessions, so users behind the DIR-330 can securely access corporate networks.
- **• User-friendly Setup Wizard** Through the easy-to-use Quick Router Setup on the included CD, the DIR-330 allows you to control what information is accessible to those on the wireless network, whether from the Internet or from your company's server. Configure your router to your specific settings within minutes.

<sup>\*</sup> Maximum wireless signal rate derived from IEEE Standard 802.11g specifications. Actual data throughput will vary. Network conditions and environmental factors, including volume of network traffic, building materials and construction, and network overhead, lower actual data throughput rate. Environmental conditions will adversely affect wireless signal range.

## **Hardware Overview Connections**

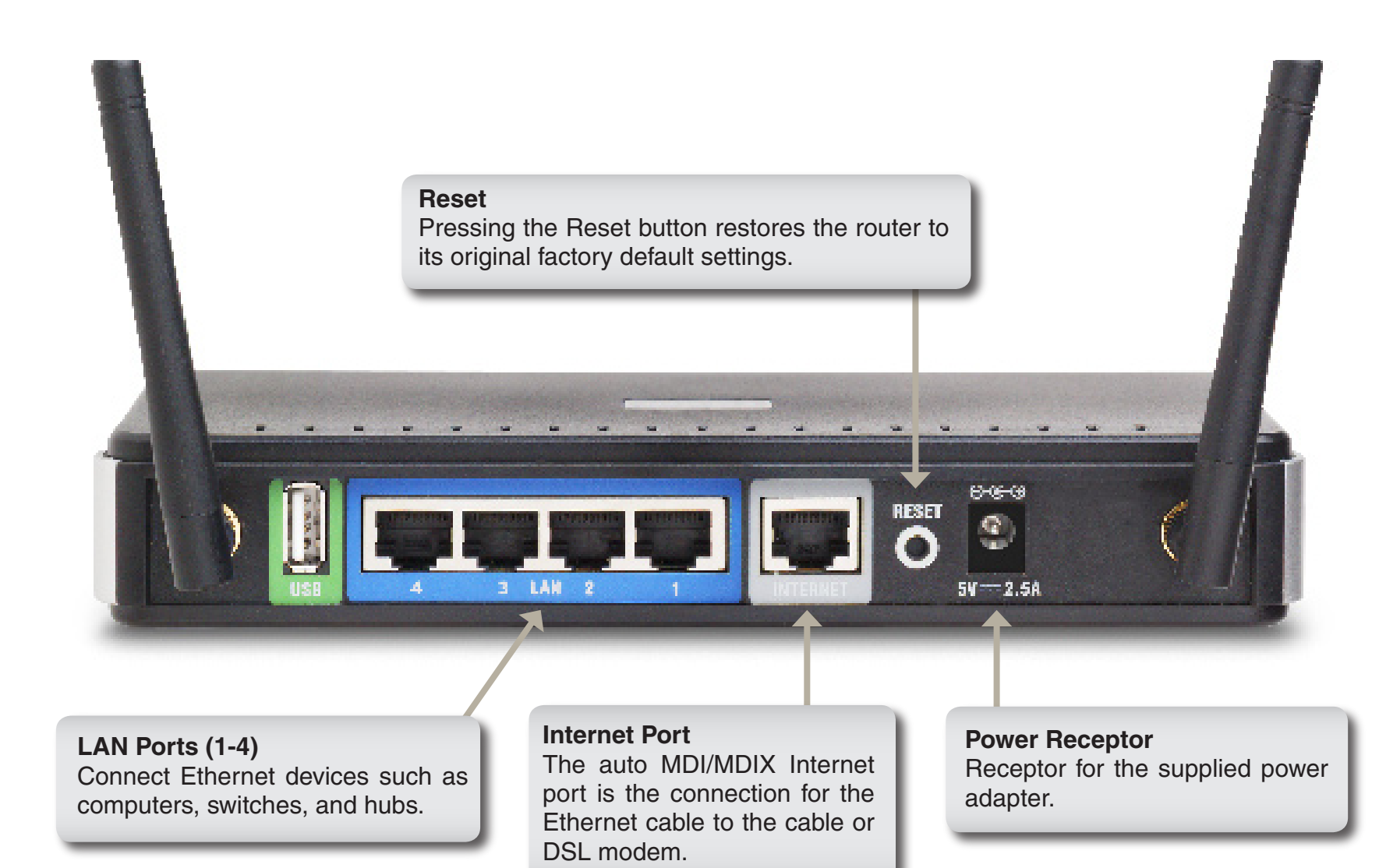

\* The USB port is currently inactive.

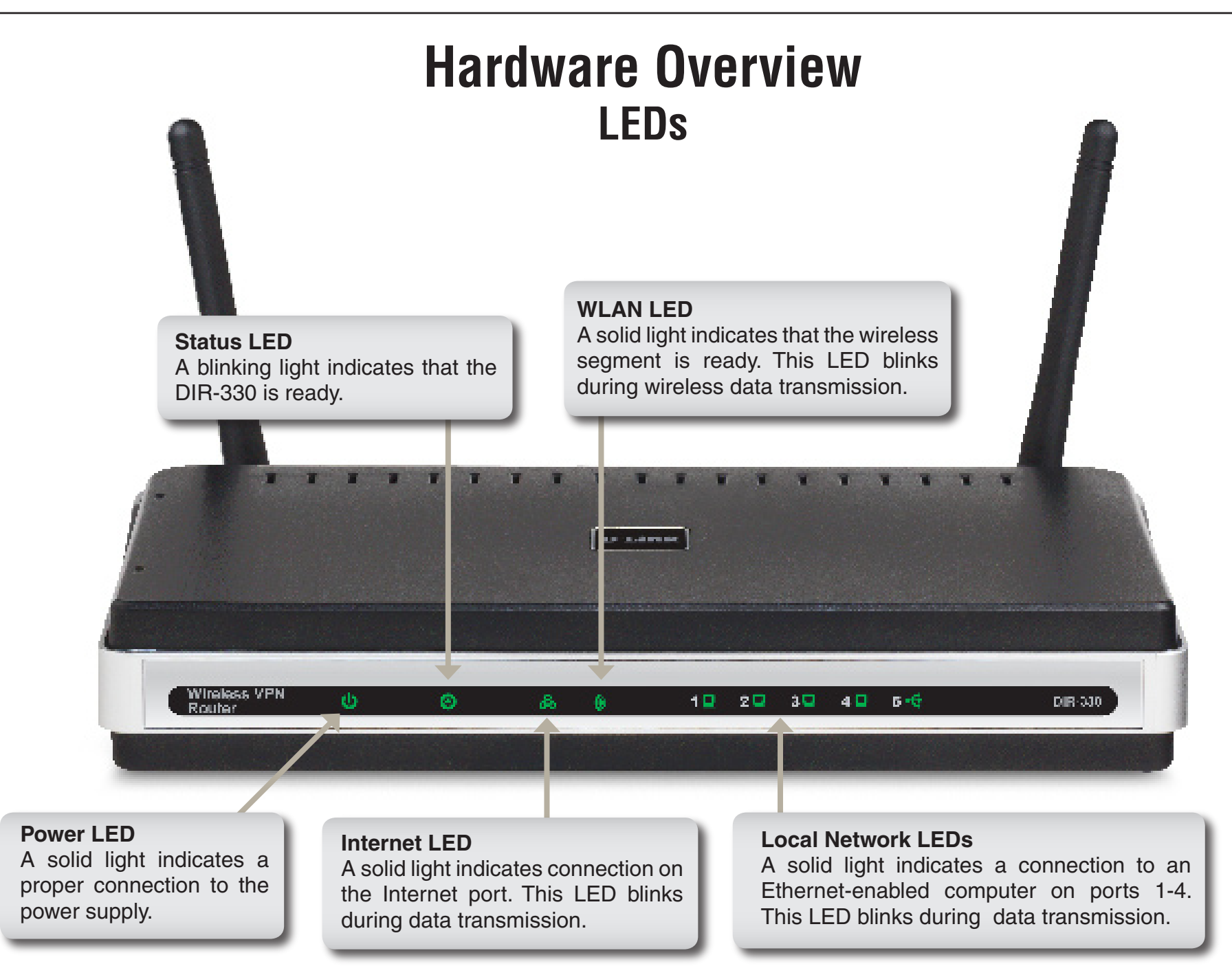

# **Installation**

This section will walk you through the installation process. Placement of the router is very important. Do not place the router in an enclosed area such as a closet, cabinet, or in the attic or garage.

# **Before you Begin**

Please configure the router with the computer that was last connected directly to your modem. Also, you can only use the Ethernet port on your modem. If you were using the USB connection before using the router, then you must turn off your modem, disconnect the USB cable and connect an Ethernet cable to the Internet port on the router, and then turn the modem back on. In some cases, you may need to call your ISP to change connection types (USB to Ethernet).

If you have DSL and are connecting via PPPoE, make sure you disable or uninstall any PPPoE software such as WinPoet, Broadjump, or Enternet 300 from your computer or you will not be able to connect to the Internet.

# **Wireless Installation Considerations**

The D-Link wireless router lets you access your network using a wireless connection from virtually anywhere within the operating range of your wireless network. Keep in mind, however, that the number, thickness and location of walls, ceilings, or other objects that the wireless signals must pass through, may limit the range. Typical ranges vary depending on the types of materials and background RF (radio frequency) noise in your home or business. The key to maximizing wireless range is to follow these basic guidelines:

- **1**. Keep the number of walls and ceilings between the D-Link router and other network devices to a minimum - each wall or ceiling can reduce your adapter's range from 3-90 feet (1-30 meters.) Position your devices so that the number of walls or ceilings is minimized.
- **2**. Be aware of the direct line between network devices. A wall that is 1.5 feet thick (.5 meters), at a 45-degree angle appears to be almost 3 feet (1 meter) thick. At a 2-degree angle it looks over 42 feet (14 meters) thick! Position devices so that the signal will travel straight through a wall or ceiling (instead of at an angle) for better reception.
- **3**. Building Materials make a difference. A solid metal door or aluminum studs may have a negative effect on range. Try to position access points, wireless routers, and computers so that the signal passes through drywall or open doorways. Materials and objects such as glass, steel, metal, walls with insulation, water (fish tanks), mirrors, file cabinets, brick, and concrete will degrade your wireless signal.
- **4**. Keep your product away (at least 3-6 feet or 1-2 meters) from electrical devices or appliances that generate RF noise.
- **5**. If you are using 2.4GHz cordless phones or X-10 (wireless products such as ceiling fans, lights, and home security systems), your wireless connection may degrade dramatically or drop completely. Make sure your 2.4GHz phone base is as far away from your wireless devices as possible. The base transmits a signal even if the phone in not in use.

# **Connect to Cable/DSL/Satellite Modem**

If you are connecting the router to a cable/DSL/satellite modem, please follow the steps below:

- 1. Place the router in an open and central location. Do not plug the power adapter into the router.
- 2. Turn the power off on your modem. If there is no on/off switch, then unplug the modem's power adapter. Shut down your computer.
- 3. Unplug the Ethernet cable (that connects your computer to your modem) from your computer and place it into the Internet port on the router.
- 4. Plug an Ethernet cable into one of the four LAN ports on the router. Plug the other end into the Ethernet port on your computer.
- 5. Turn on or plug in your modem. Wait for the modem to boot (about 30 seconds).
- 6. Plug the power adapter to the router and connect to an outlet or power strip. Wait about 30 seconds for the router to boot.
- 7. Turn on your computer.
- 8. Verify the link lights on the router. The power light, Internet light, and the LAN light (the port that your computer is plugged into) should be lit. If not, make sure your computer, modem, and router are powered on and verify the cable connections are correct.
- 9. Refer to page 10 to configure your router.

# **Connect to Another Router**

If you are connecting the D-Link router to another router to use as a wireless access point and/or switch, you will have to do the following before connecting the router to your network:

- Disable UPnP™
- Disable DHCP
- Change the LAN IP address to an available address on your network. The LAN ports on the router cannot accept a DHCP address from your other router.

To connect to another router, please follow the steps below:

- 1. Plug the power into the router. Connect one of your computers to the router (LAN port) using an Ethernet cable. Make sure your IP address on the computer is 192.168.0.xxx (where xxx is between 2 and 254). Please see the **Networking Basics** section for more information. If you need to change the settings, write down your existing settings before making any changes. In most cases, your computer should be set to receive an IP address automatically in which case you will not have to do anything to your computer.
- 2. Open a web browser and enter **http://192.168.0.1** and press **Enter**. When the login window appears, set the user name to **Admin** and leave the password box empty. Click **Log In** to continue.
- 3. Click on **Advanced** and then click **Advanced Network**. Uncheck the Enable UPnP checkbox. Click **Save Settings** to continue.
- 4. Click **Setup** and then click **Network Settings**. Uncheck the Enable DHCP Server server checkbox. Click **Save Settings** to continue.
- 5. Under Router Settings, enter an available IP address and the subnet mask of your network. Click **Save Settings** to save your settings. Use this new IP address to access the configuration utility of the router in the future. Close the browser and change your computer's IP settings back to the original values as in Step 1.
- 6. Disconnect the Ethernet cable from the router and reconnect your computer to your network.
- 7. Connect an Ethernet cable in one of the LAN ports of the router and connect it to your other router. Do not plug anything into the Internet port of the D-Link router.
- 8. You may now use the other 3 LAN ports to connect other Ethernet devices and computers. To configure your wireless network, open a web browser and enter the IP address you assigned to the router. Refer to the **Configuration** and **Wireless Security** sections for more information on setting up your wireless network.

# **Configuration**

This section will show you how to configure your new D-Link wireless router using the web-based configuration utility.

# **Web-based Configuration Utility**

To access the configuration utility, open a web-browser such as Internet Explorer and enter the IP address of the router (192.168.0.1).

Enter **admin** as the User name field and enter the password in the Password field. Leave the password blank by default.

If you get a **Page Cannot be Displayed** error, please refer to the **Troubleshooting** section for assistance.

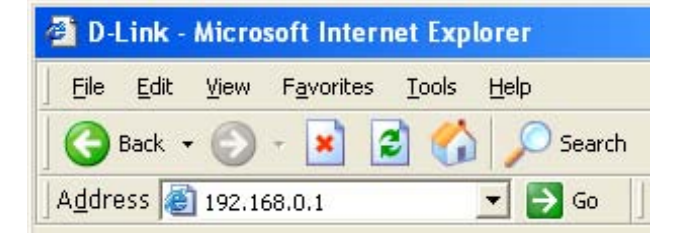

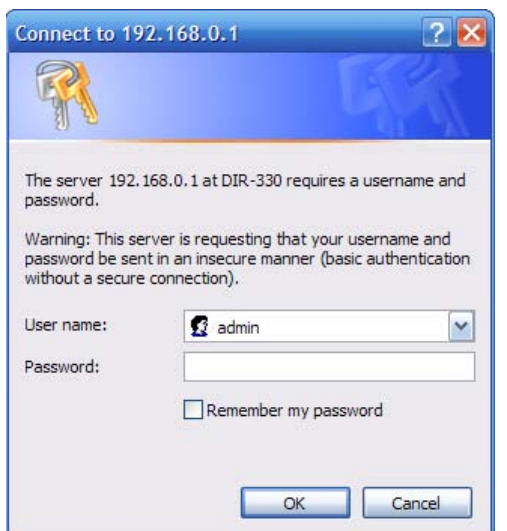

### **Setup Wizard**

You may click **Setup Wizard** to quickly configure your router.

If you want to enter your settings without running the wizard, click **Manual Configure** and skip to page 15.

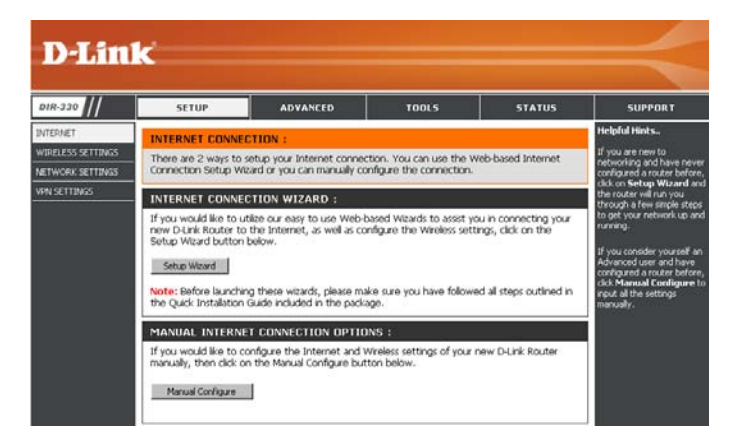

Click **Launch Internet Connection Setup Wizard** to begin.

If you want to configure your wireless settings, click **LaunchWireless Security Setup Wizard** and skip to page 52.

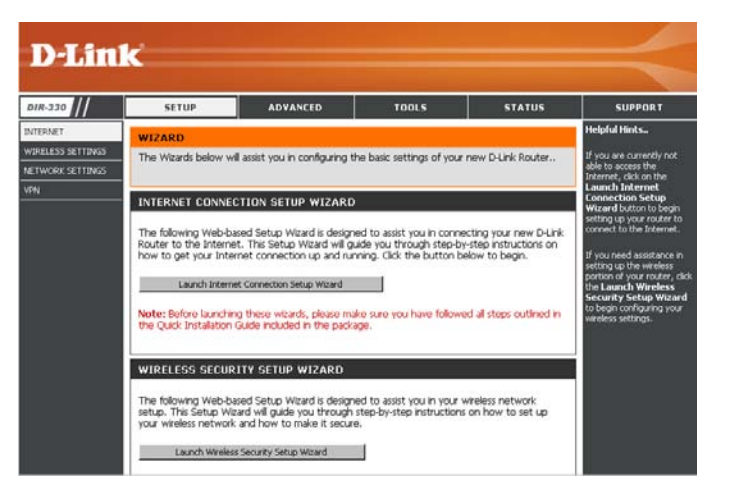

#### Click **Next** to continue.

Create a new password and then click **Next** to continue.

Select your time zone from the drop-down menu and then click **Next** to continue.

Select the type of Internet connection you use and then click **Next** to continue.

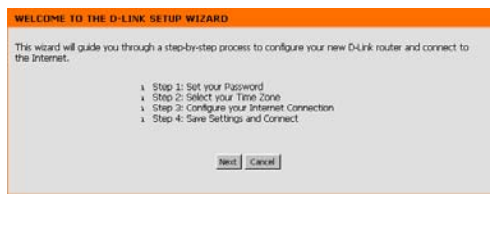

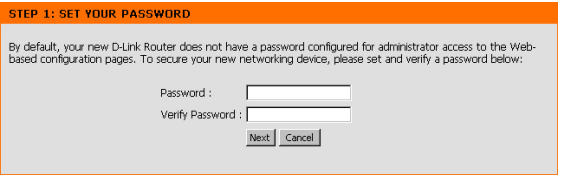

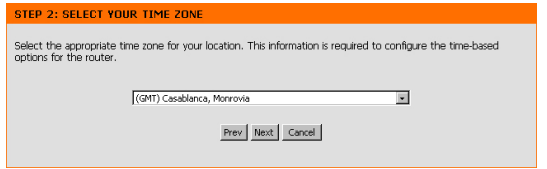

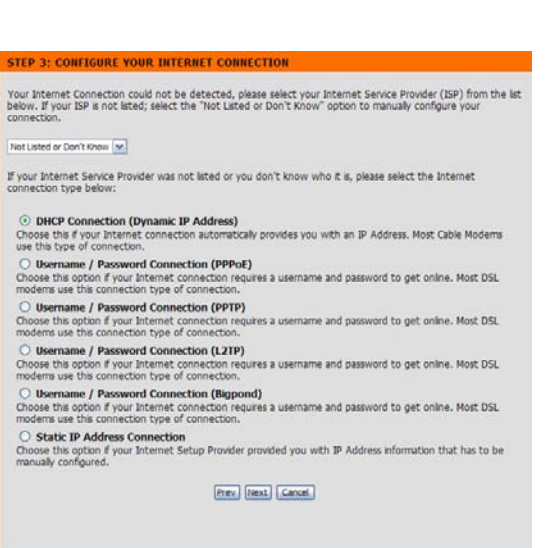

D-Link DIR-330 User Manual 13

If you selected Dynamic, you may need to enter the MAC address of the computer that was last connected directly to your modem. If you are currently using that computer, click **Clone Your PC's MAC Address** and then click **Next** to continue.

The Host Name is optional but may be required by some ISPs. The default host name is the device name of the Router and may be changed.

If you selected PPPoE, enter your PPPoE username and password. Click **Next** to continue.

Select **Static** if your ISP assigned you the IP address, subnet mask, gateway, and DNS server addresses.

*Note: Make sure to remove your PPPoE software from your computer. The software is no longer needed and will not work through a router.*

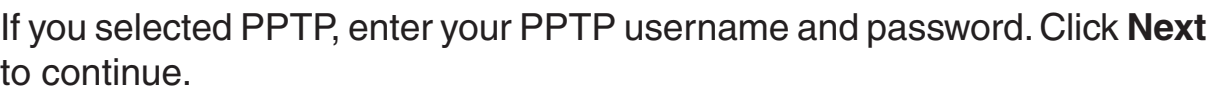

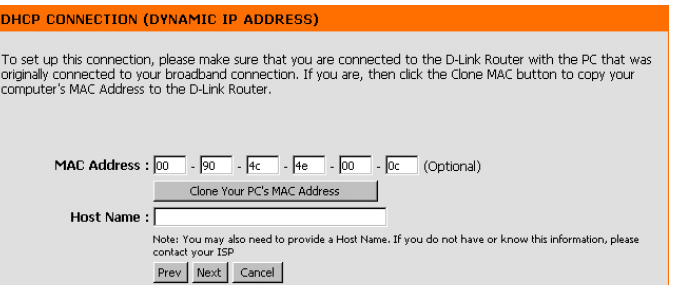

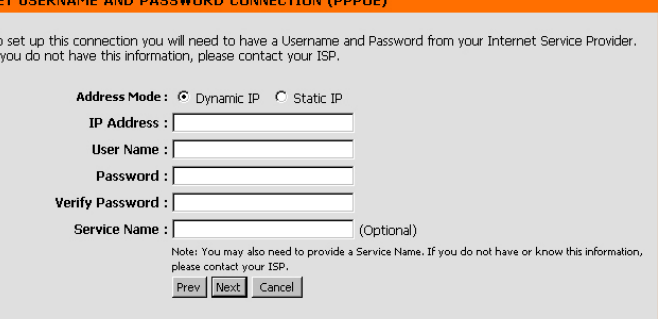

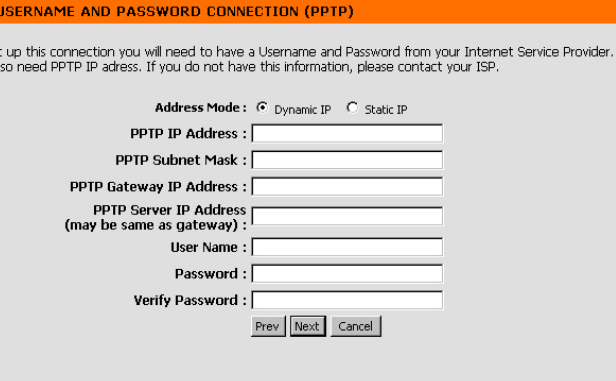

eE1 To se You a

If you selected L2TP, enter your L2TP username and password. Click **Next** to continue.

If you selected Static, enter your network settings supplied by your Internet provider. Click **Next** to continue.

If you selected Big Pond, select your authentication server from the drop down menu. You will also need to enter your Big Pond username and password. Click **Next** to continue.

Click **Connect** to save your settings. Once the router is finished rebooting, click **Continue**. Please allow 1-2 minutes to connect.

Close your browser window and reopen it to test your Internet connection. It may take a few tries to initially connect to the Internet.

**STATIC IP ADDRESS CONNECTI** 

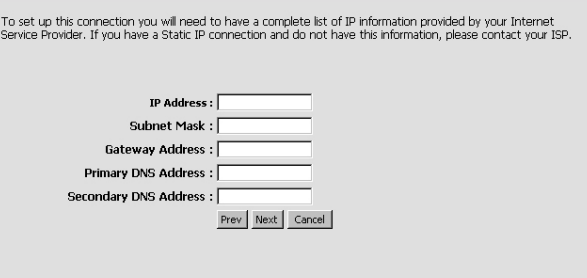

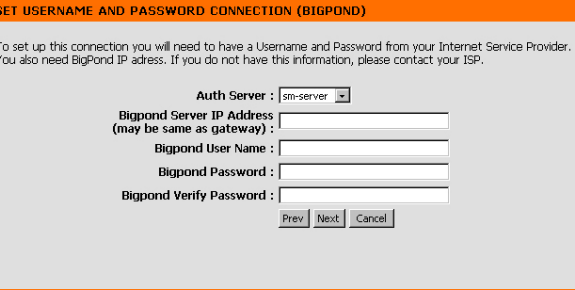

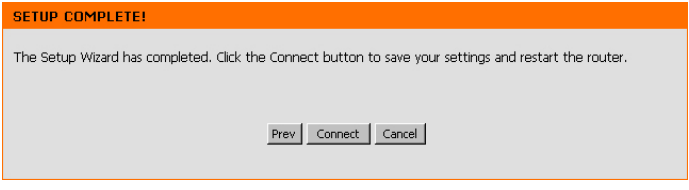

User Name: Password: **Verify Password:** 

To set up this connection you will need to have a Username and Password from your Internet Service Provider<br>You also need L2TP IP adress. If you do not have this information, please contact your ISP. Address Mode: C Dynamic IP C Static IP L2TP IP Address : 12TP Subnet Mask: L2TP Gateway IP Address : **12TP Server TP Address** (may be same a gateway)

Prev Next Cancel

#### **Manual Configuration Dynamic (Cable)**

- **My Internet** Select **Dynamic IP (DHCP)** to obtain IP Address **Connection:** information automatically from your ISP. Select this option if your ISP does not give you any IP numbers to use. This option is commonly used for Cable modem services.
- Host Name: The Host Name is optional but may be required by some ISPs.
- MAC Address: The default MAC Address is set to the Internet port's physical interface MAC address on the Broadband Router. It is not recommended that you change the default MAC address unless required by your ISP. You can use the **Clone Your PC's MAC Address** button to replace the Internet port's MAC address with the MAC address of your Ethernet card.
- **DNS Addresses: Enter the Primary and Secondary DNS server** IP address(es) assigned by your ISP.
	- MTU: Maximum Transmission Unit you may need to change the MTU for optimal performance with your specific ISP. 1500 is the default MTU.

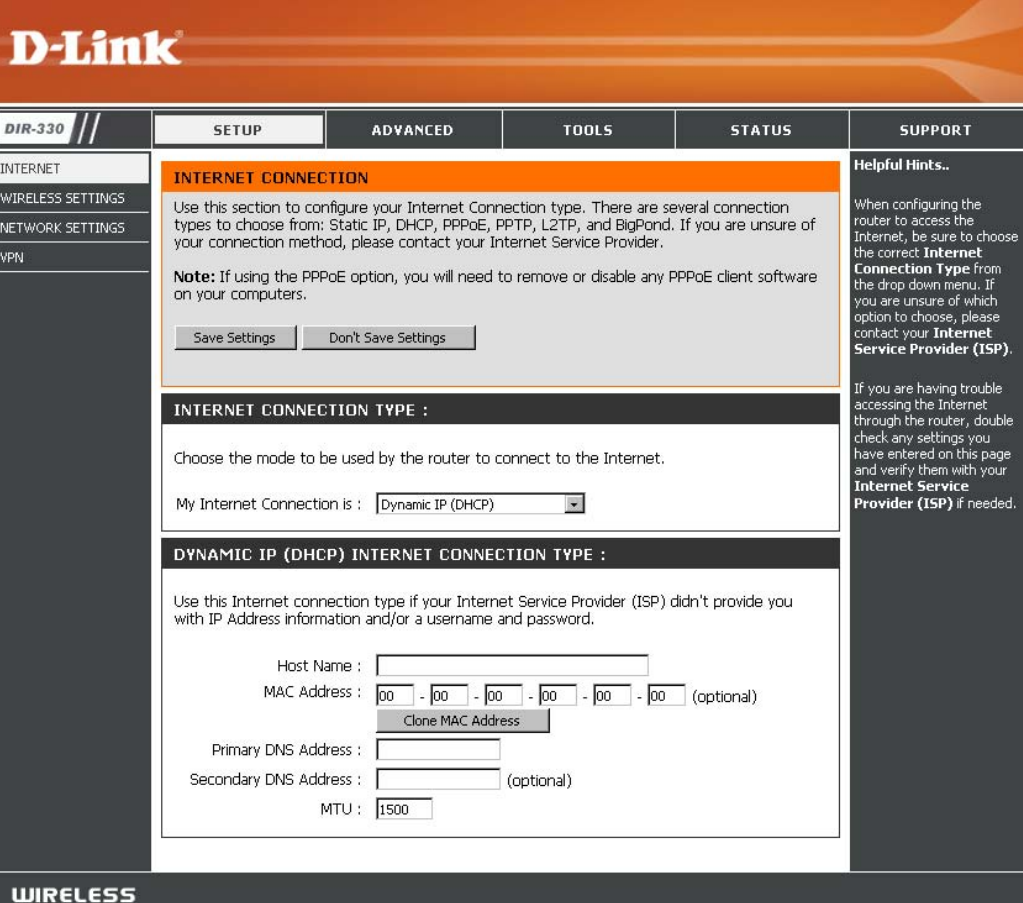

#### **Internet Setup PPPoE (DSL)**

Choose PPPoE (Point to Point Protocol over Ethernet) if your ISP uses a PPPoE connection. Your ISP will provide you with a username and password. This option is typically used for DSL services. Make sure to remove your PPPoE software from your computer. The software is no longer needed and will not work through a router.

My Internet Select PPPoE (Username/Password) from the drop-down menu. **Connection:**

Address Mode: Select Static if your ISP assigned you the IP address, subnet mask, gateway, and DNS server addresses. In most cases, select **Dynamic**.

User Name: Enter your PPPoE user name.

- Password: Enter your PPPoE password and then retype the password in the next box.
- **Service Name:** Enter the ISP Service Name (optional).

**IP Address:** Enter the IP address (Static PPPoE only).

**MAC Address:** The default MAC Address is set to the Internet port's physical interface MAC address on the Broadband Router. It is not recommended that you change the default MAC address unless required by your ISP. You can use the **Clone MAC Address** button to replace the Internet port's MAC address with the MAC address of your Ethernet card.

**DNS Addresses:** Enter the Primary and Secondary DNS Server Addresses (Static PPPoE only).

- Maximum Idle Time: Enter a maximum idle time during which the Internet connection is maintained during inactivity. To disable this feature, enable Auto-reconnect.
	- MTU: Maximum Transmission Unit you may need to change the MTU for optimal performance with your specific ISP. 1492 is the default MTU.

**Connect Mode: Select either Always-on, On-Demand, or Manual.** 

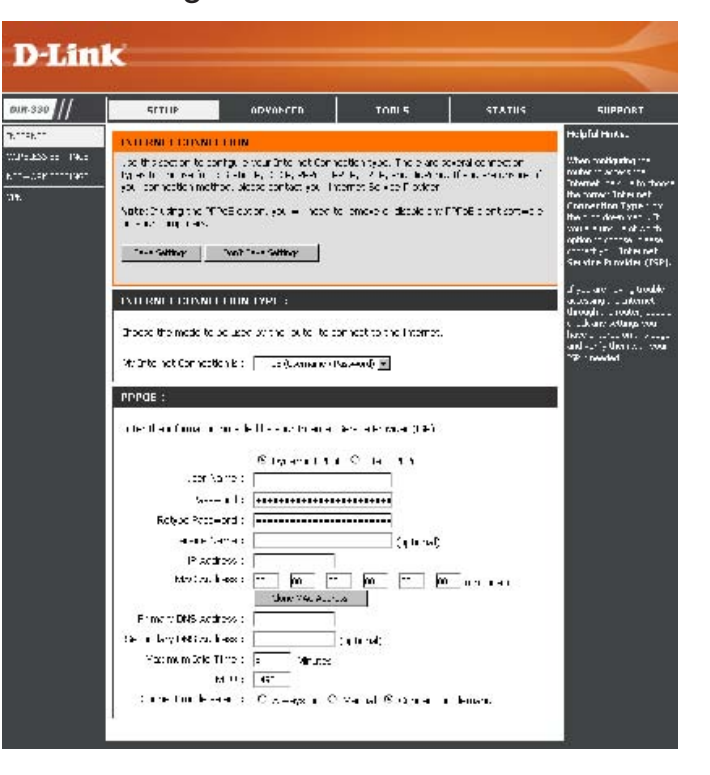

#### **Internet Setup PPTP**

Choose PPTP (Point-to-Point-Tunneling Protocol ) if your ISP uses a PPTP connection. Your ISP will provide you with a username and password. This option is typically used for DSL services.

- Address Mode: Select Static if your ISP assigned you the IP address, subnet mask, gateway, and DNS server addresses. In most cases, select **Dynamic**.
	- **IP Address:** Enter the IP address (Static PPTP only).
- **Subnet Mask:** Enter the Primary and Secondary DNS Server Addresses (Static PPTP only).
	- Gateway: Enter the Gateway IP Address provided by your ISP.
		- **DNS:** The DNS server information will be supplied by your ISP (Internet Service Provider.)
- **Server IP/Name:** Enter the Server IP provided by your ISP (optional).
	- **PPTP Account:** Enter your PPTP account (username).
- **PPTP Password:** Enter your PPTP password and then retype the password in the next box.
	- **Maximum Idle** Enter a maximum idle time during which the Internet connection is **Time:** maintained during inactivity. To disable this feature, enable Autoreconnect.

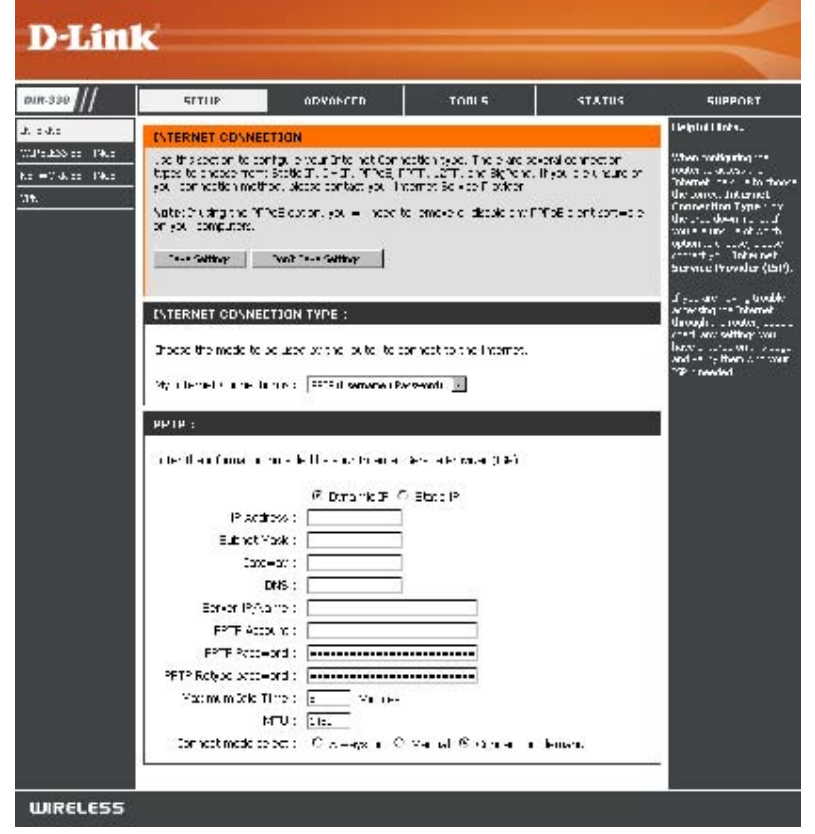

MTU: Maximum Transmission Unit - you may need to change the MTU for optimal performance with your specific ISP. 1450 is the default MTU.

**Connect Mode: Select either Always-on, On-Demand, or Manual.** 

#### **Internet Setup L2TP**

Choose L2TP (Layer 2 Tunneling Protocol) if your ISP uses a L2TP connection. Your ISP will provide you with a username and password. This option is typically used for DSL services.

Address Mode: Select Static if your ISP assigned you the IP address, subnet mask, gateway, and DNS server addresses. In most cases, select **Dynamic**.

IP Address: Enter the L2TP IP address supplied by your ISP (Static only).

**Subnet Mask:** Enter the Subnet Mask supplied by your ISP (Static only).

Gateway: Enter the Gateway IP Address provided by your ISP.

**DNS:** Enter the Primary and Secondary DNS Server Addresses (Static L2TP only).

**Server IP/Name:** Enter the Server IP provided by your ISP (optional).

L2TP Account: Enter your L2TP account (username).

- **L2TP Password:** Enter your L2TP password and then retype the password in the next box.
- **Maximum Idle Time:** Enter a maximum idle time during which the Internet connection is maintained during inactivity. To disable this feature, enable Auto-reconnect.

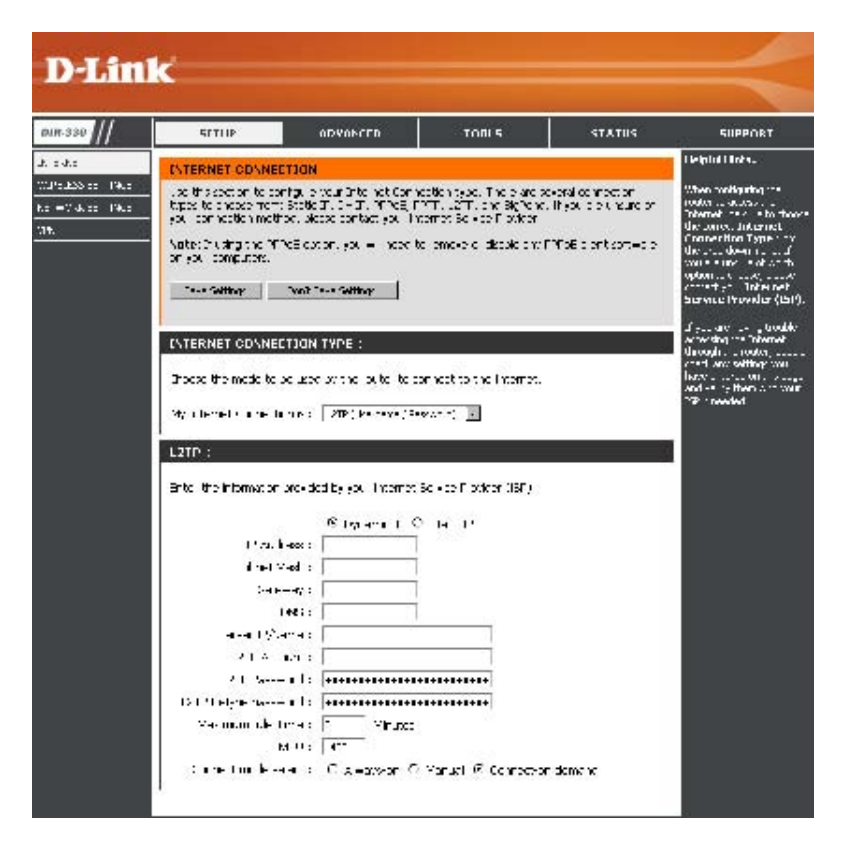

MTU: Maximum Transmission Unit - you may need to change the MTU for optimal performance with your specific ISP. 1450 is the default MTU.

**Connect Mode: Select either Always-on, On-Demand, or Manual.** 

#### **Internet Setup Big Pond**

- **My Internet** Select BigPond (Australia) from the drop-down Connection: menu.
- Username: Enter your BigPond username.
- Password: Enter your BigPond password and then retype the password in the next box.
- Auth Server: Select the type of authentication server being used from the drop-down menu.
- Login Server IP: Enter the IP address of the login server.
- **MAC Address:** The default MAC Address is set to the Internet's physical interface MAC address on the Broadband Router. It is not recommended that you change the default MAC address unless required by your ISP. You can use the **Clone Your PC's MAC Address** button to replace the Internet port's MAC address with the MAC address of your Ethernet card.

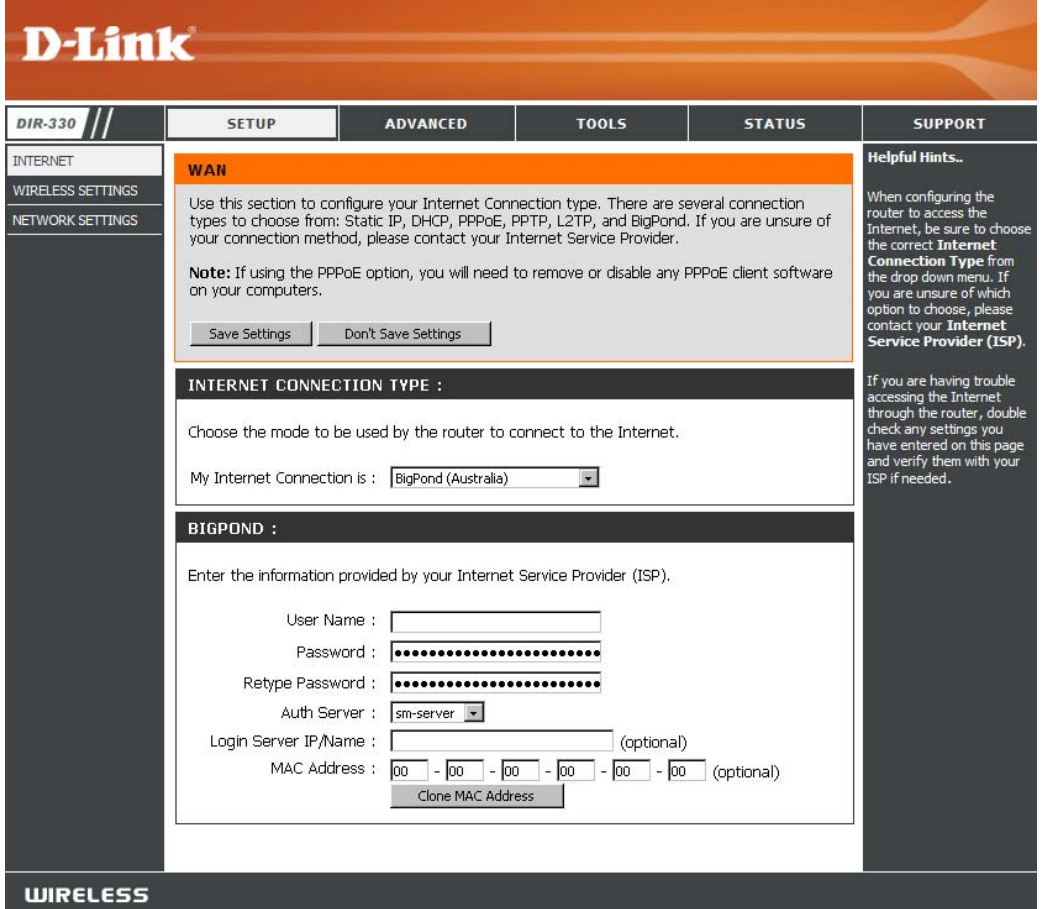

#### **Internet Setup Static (assigned by ISP)**

Select Static IP Address if all the Internet port's IP information is provided to you by your ISP. You will need to enter in the IP address, subnet mask, gateway address, and DNS address(es) provided to you by your ISP. Each IP address entered in the fields must be in the appropriate IP form, which are four octets separated by a dot (x.x.x.x). The router will not accept the IP address if it is not in this format.

**IP Address:** Enter the IP address assigned by your ISP.

**Subnet Mask:** Enter the Subnet Mask assigned by your ISP.

- **ISP Gateway:** Enter the Gateway assigned by your ISP.
- **MAC Address:** The default MAC Address is set to the Internet port's physical interface MAC address on the Broadband Router. It is not recommended that you change the default MAC address unless required by your ISP. You can use the **Clone MAC Address** button to replace the Internet port's MAC address with the MAC address of your Ethernet card.
- **DNS Servers:** The DNS server information will be supplied by your ISP (Internet Service Provider.)
	- **MTU:** Maximum Transmission Unit you may need to change the MTU for optimal performance with your specific ISP. 1500 is the default MTU.

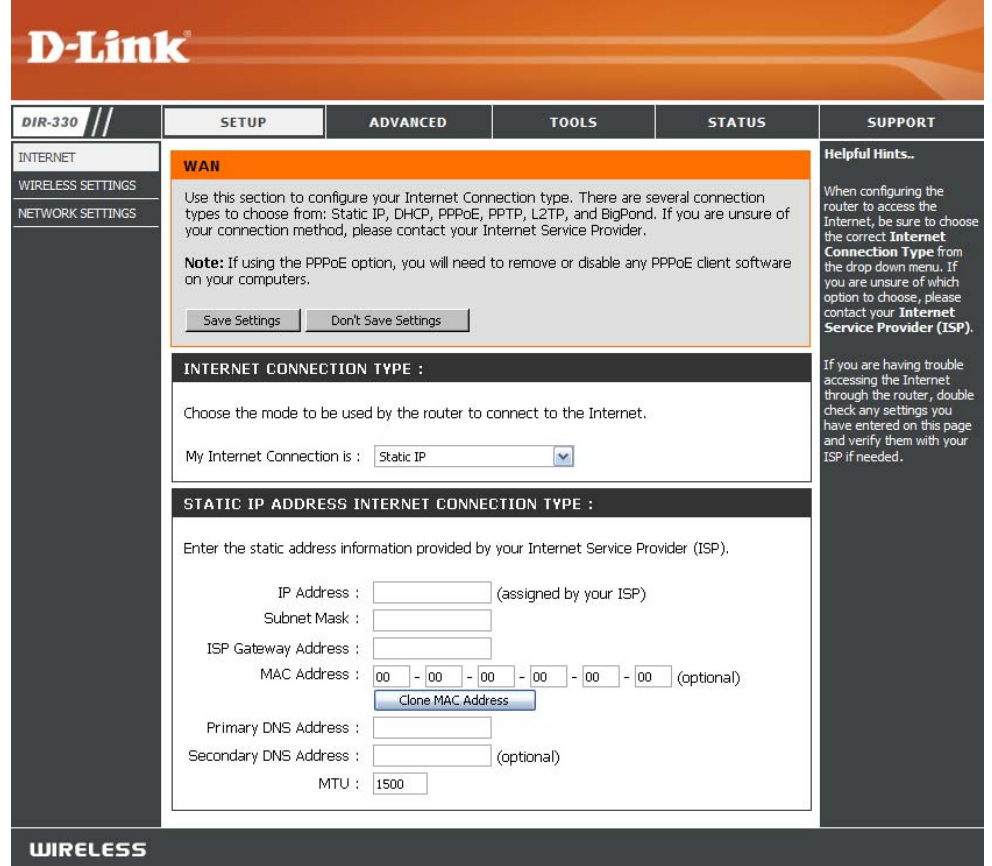

#### **Wireless Settings**

**Enable Wireless:** Check the box to enable the wireless function. If you do not want to use wireless, uncheck the box to disable all the wireless functions.

- Wireless Network Service Set Identifier (SSID) is the name of your wireless Name: network. Create a name using up to 32 characters. The SSID is case-sensitive.
- Wireless Channel: Indicates the channel setting for the DIR-330. The Channel can be changed to fit the channel setting for an existing wireless network or to customize the wireless network. If you enable **Auto Channel Scan**, this option will be greyed out.
	- **Enable Auto** The Auto Channel Scan setting can be selected to allow the **Channel Scan:** DIR-330 to choose the channel with the least amount of interference. This feature is enabled by default.
	- 802.11 Mode: Select one of the following: **WIRELESS 802.11b only** - Select if all of your wireless clients are 802.11b. **802.11b/g mixed** - Select if you are using both 802.11b and 802.11g wireless clients. **802.11g only** - Select if all of your wireless clients are 802.11g.
- Visibility Status: Select Invisible if you do not want the SSID of your wireless network to be broadcasted by the router. If Invisible is selected the SSID will not be seen by site survey utilities so your wireless clients must have the SSID manually entered to connect to the router.
- Wireless Security: Refer to page 50 for more information regarding wireless security.

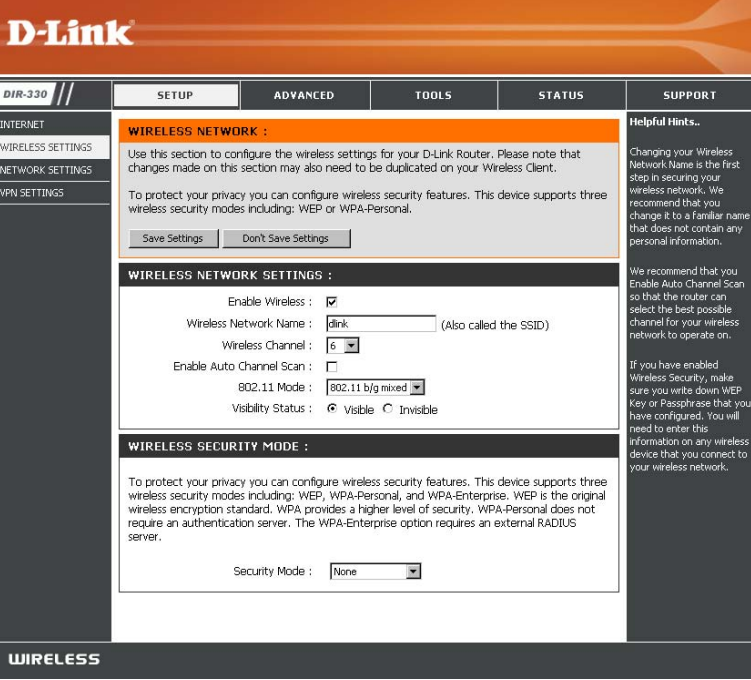

### **Network Settings**

This section will allow you to change the local network settings of the router and to configure the DHCP settings.

Router IP Address: Enter the IP address of the router. The default IP address is 192.168.0.1.

> If you change the IP address, once you click Apply, you will need to enter the new IP address in your browser to get back into the configuration utility.

- **Default Subnet Mask:** Enter the Subnet Mask. The default subnet mask is 255.255.255.0.
- Local Domain Name: Enter the Domain name (Optional).
- **Enable DNS Relay:** Uncheck the box to transfer the DNS server information from your ISP to your computers. If checked, your computers will use the router for a DNS server.

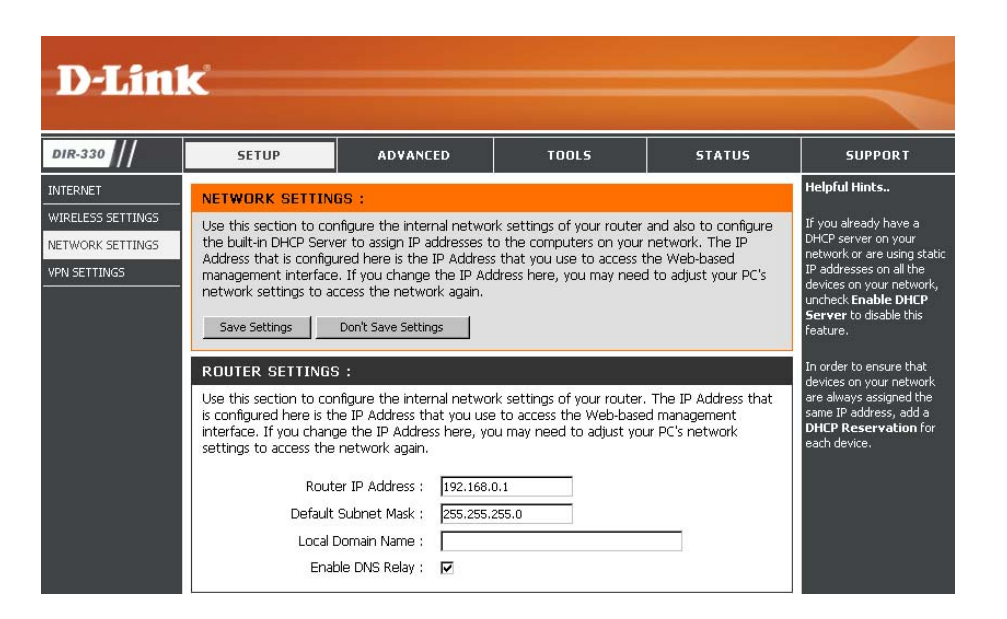

#### **DHCP Server Settings**

DHCP stands for Dynamic Host Control Protocol. The DIR-330 has a built-in DHCP server. The DHCP Server will automatically assign an IP address to the computers on the LAN/private network. Be sure to set your computers to be DHCP clients by setting their TCP/IP settings to "Obtain an IP Address Automatically." When you turn your computers on, they will automatically load the proper TCP/IP settings provided by the DIR-330. The DHCP Server will automatically allocate an unused IP address from the IP address pool to the requesting computer. You must specify the starting and ending address of the IP address pool.

- **Enable DHCP** Check this box to enable the DHCP server on Server: your router. Uncheck to disable this function.
- **DHCP IP Address** Enter the starting and ending IP addresses for Range: the DHCP server's IP assignment.

**Note:** If you statically (manually) assign IP addresses to your computers or devices, make sure the IP addresses are outside of this range or you may have an IP conflict.

Lease Time: The length of time for the IP address lease. Enter the Lease time in minutes.

Add DHCP Refer to the next page for the DHCP Reservation **Reservation:** function.

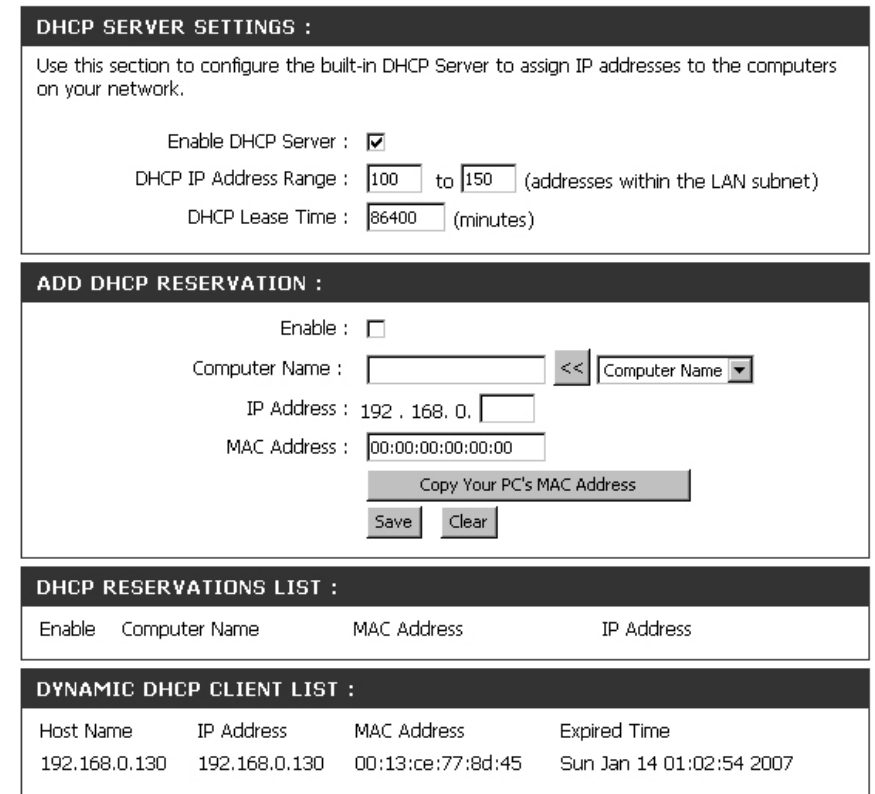

#### **DHCP Reservation**

If you want a computer or device to always have the same IP address assigned, you can create a DHCP reservation. The router will assign the IP address only to that computer or device.

**Note:** This IP address must be within the DHCP IP Address Range.

**Enable:** Check this box to enable the reservation.

- **Computer Name:** Enter the computer name or select from the drop-down menu and click **<<**.
	- **IP Address:** Enter the IP address you want to assign to the computer or device. This IP Address must be within the DHCP IP Address Range.
	- MAC Address: Enter the MAC address of the computer or device.
	- **Copy Your PC's** If you want to assign an IP address to the **MAC Address:** computer you are currently on, click this button to populate the fields.
		- Save: Click Save to save your entry. You must click **Save Settings** at the top to activate your reservations.

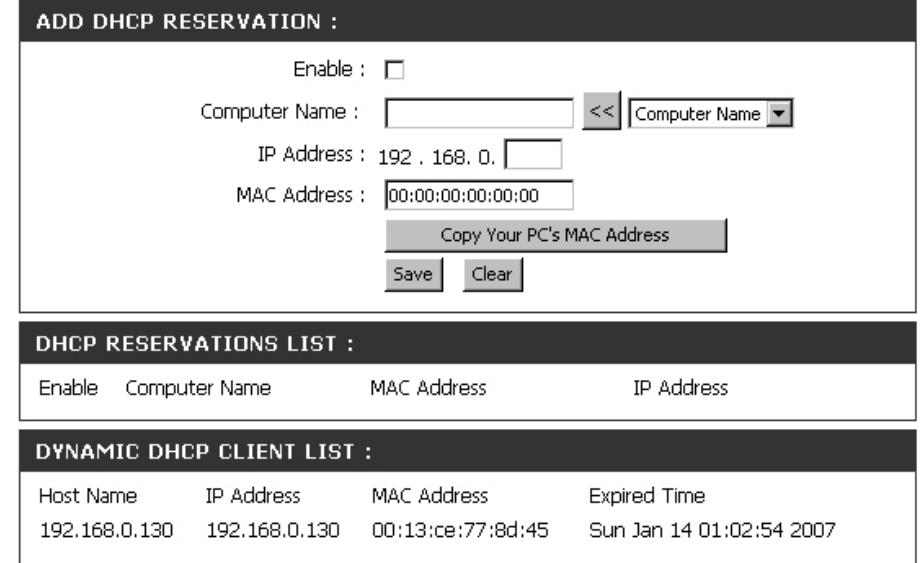

### **VPN Settings**

The DIR-330 supports IPSec, PPTP, and L2TP VPN as the Server Endpoint.

Add VPN Profile: Select IPSec or PPTP/L2TP from the drop-down menu and then click **Add**.

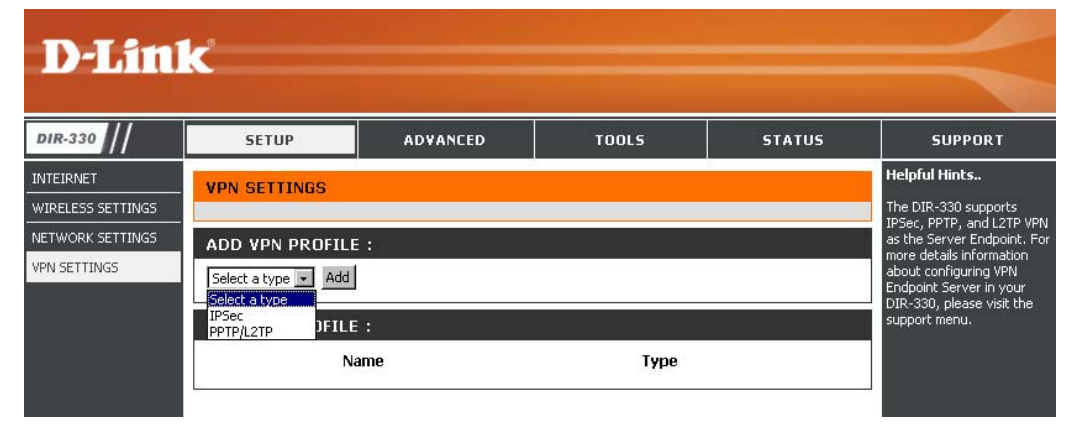

#### **IPSec Settings**

**Enable:** Check this box to enable IPSec.

Name: Enter a name for your VPN.

**Encapsulation: Select Tunnel.** 

**Remote IP:** Select Site to Site for LAN-to-LAN configuration and enter the destination gateway IP address in the box.

Remote Local For LAN-to-LAN configuration, enter the LAN Net/ Mask: destination Subnet and Mask.

Authentication: Enter the pre-shared key. The VPN Servers Endpoint from both ends must use the same key.

Cipher #1-4 - Select **3DES** or **AES**. **Phase 1- IKE Proposal List: Hash #1-4 - Select SHA1 or MD5.** 

Phase 2: Select PFS if both ends are supported.

**IKE Proposal List: Cipher #1-4 - Select 3DES or AES.** Hash #1-4 - Select **SHA1** or **MD5**.

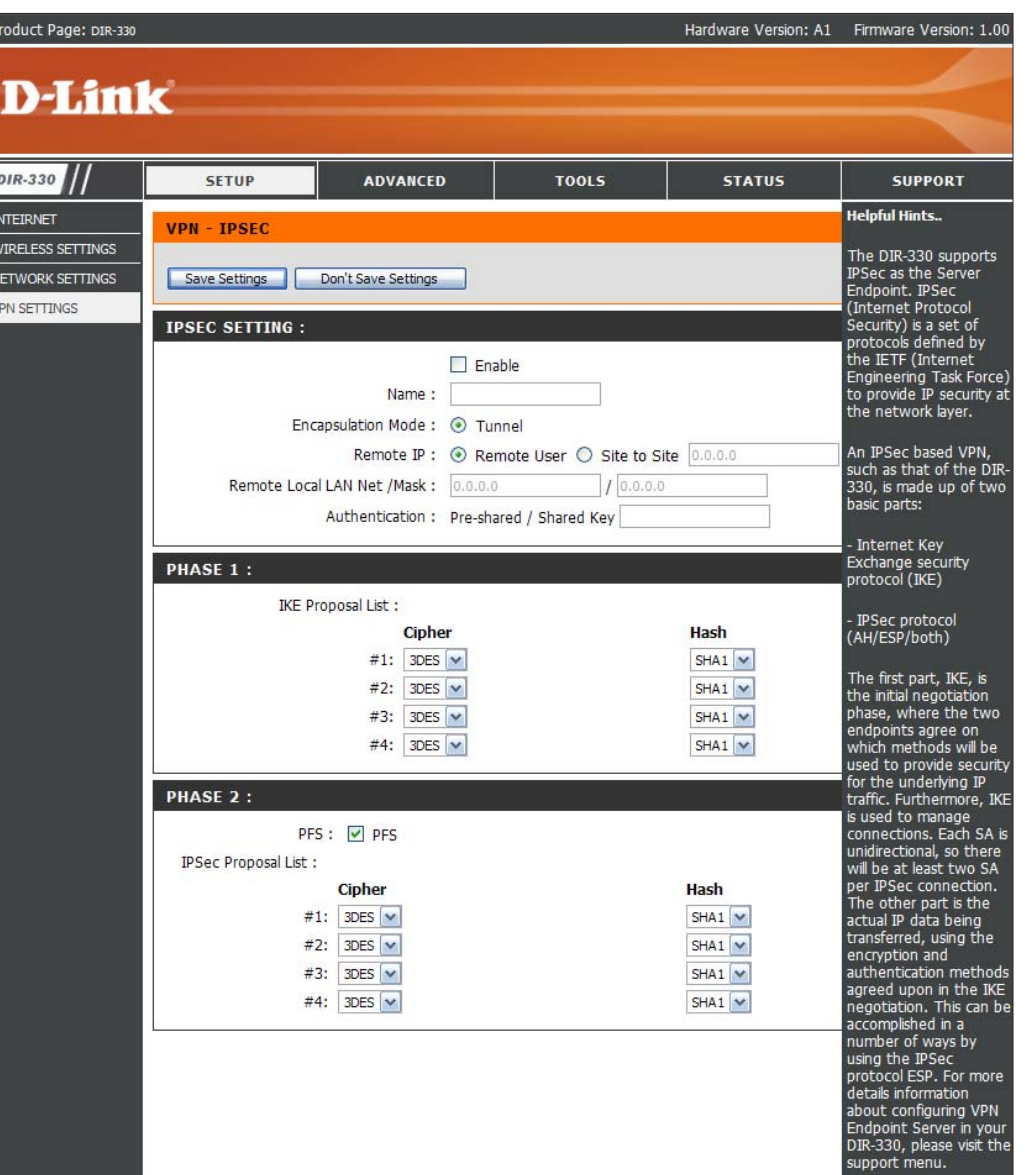

#### **PPTP/L2TP Settings**

PPTP uses TCP port 1723 for its control connection and uses GRE (IP protocol 47) for the PPP data. PPTP supports data encryption by using MPPE.

L2TP uses UDP to transport the PPP data. This is often encapsulated in IPSec for encryption instead of using MPPE.

**Enable Settings:** Check this box to enable.

Name: Enter a name for your VPN.

**Connection Type: Select PPTP or L2TP.** 

- **VPN Server IP:** Enter the VPN Server IP address which is the LAN IP of the DIR-330 (I.E. 192.168.0.1).
- **Remote IP Range:** Assign a range of IP addresses. The assigned IP range should be on the same network but not in the same range as your DHCP IP range. For example, if you network is 192.168.0.xxx and you set the DHCP range to 192.168.0.100- 200, the remote IP range cannot be within 192.168.0.100-200.
	- **Authentication** Select the desired authentication protocol (PAP/ Protocol: CHAP/MSCHAP v2).
- **MPPE Encryption** Select the level of encryption (40-bit/128-bit) **Mode:**

**Authentication Select Local. Sources:**

User Name: Enter your username.

Password: Enter your password.

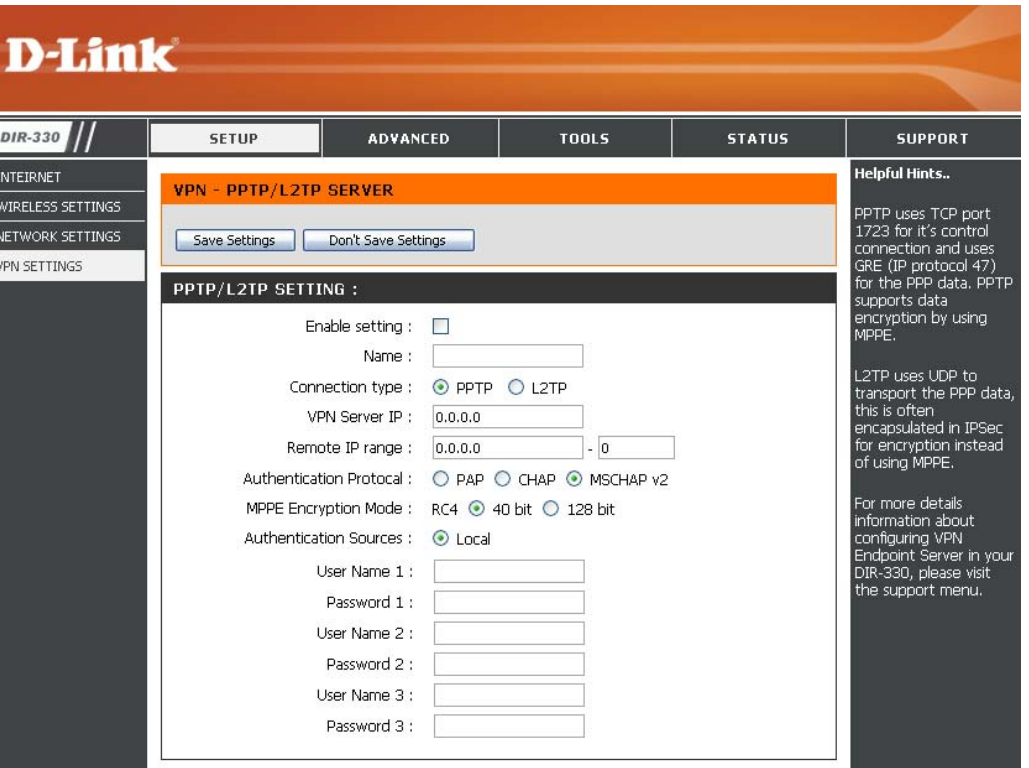

### **Virtual Server**

The DIR-330 can be configured as a virtual server so that remote users accessing Web or FTP services via the public IP address can be automatically redirected to local servers in the LAN (Local Area Network).

The DIR-330 firewall feature filters out unrecognized packets to protect your LAN network so all computers networked with the DIR-330 are invisible to the outside world. If you wish, you can make some of the LAN computers accessible from the Internet by enabling Virtual Server. Depending on the requested service, the DIR-330 redirects the external service request to the appropriate server within the LAN network.

The DIR-330 is also capable of port-redirection meaning incoming traffic to a particular port may be redirected to a different port on the server computer.

Each virtual service that is created will be listed at the bottom of the screen in the Virtual Servers List. There are pre-defined virtual services already in the table. You may use them by enabling them and assigning the server IP to use that particular virtual service.

For a list of ports for common applications, please visit **http://support.dlink.com/faq/view.asp?prod\_id=1191**.

This will allow you to open a single port. If you would like to open a range of ports, refer to page 30.

- Name: Enter a name for the rule or select an application from the drop-down menu. Select an application and click **<<** to populate the fields.
- **IP Address:** Enter the IP address of the computer on your local network that you want to allow the incoming service to. If your computer is receiving an IP address automatically from the router (DHCP), you computer will be listed in the "Computer Name" drop-down menu. Select your computer and click **<<**.
- **Private Port/** Enter the port that you want to open next to Private Public Port: Port and Public Port. The private and public ports are usually the same. The public port is the port seen from the Internet side, and the private port is the port being used by the application on the computer within your local network.
- **Traffic Type:** Select the type of protocol you would like to use for the selected rule.
- Schedule: The schedule of time when the Virtual Server Rule will be enabled. The schedule may be set to Always, which will allow the particular service to always be enabled. You can create your own times in the **Tools** > **Schedules** section.

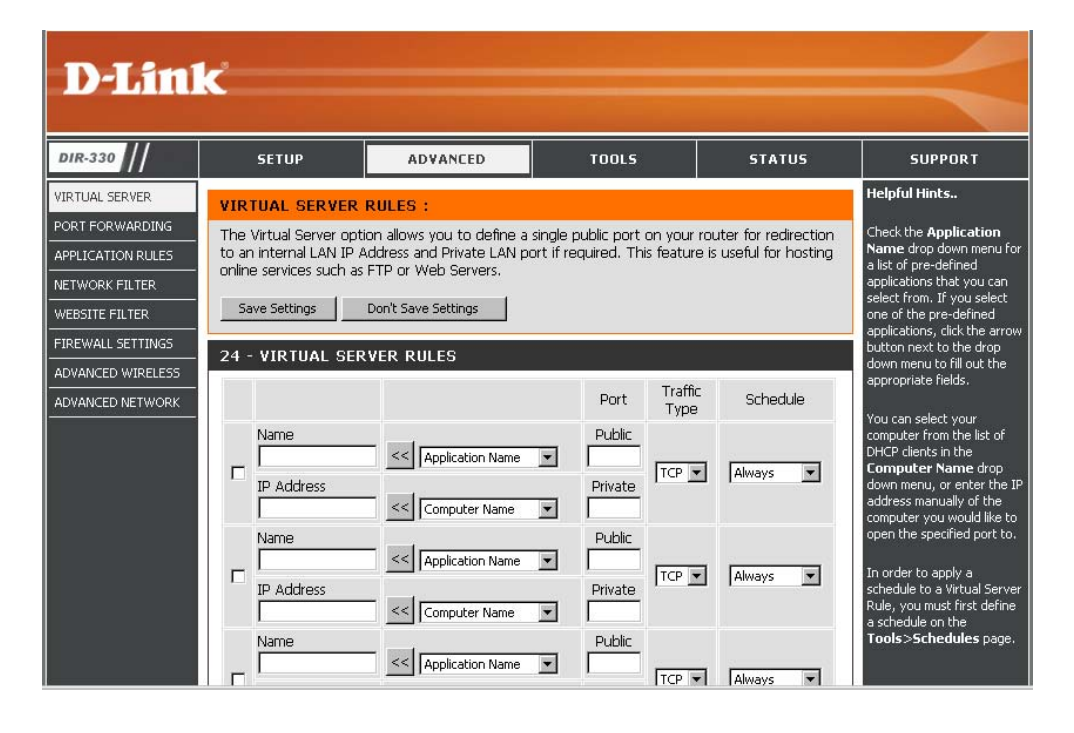

### **Port Forwarding**

This will allow you to open a single port or a range of ports.

- Name: Enter a name for the rule or select an application from the drop-down menu. Select an application and click **<<** to populate the fields.
- **IP Address:** Enter the IP address of the computer on your local network that you want to allow the incoming service to. If your computer is receiving an IP address automatically from the router (DHCP), you computer will be listed in the "Computer Name" drop-down menu. Select your computer and click **<<**.
- **Start Port/End** Enter the port or ports that you want to open. You Port: can enter a single port or a range of ports. Seperate ports with a common.

Example: 24,1009,3000-4000

**Traffic Type:** Select the type of protocol you would like to assign to the rule.

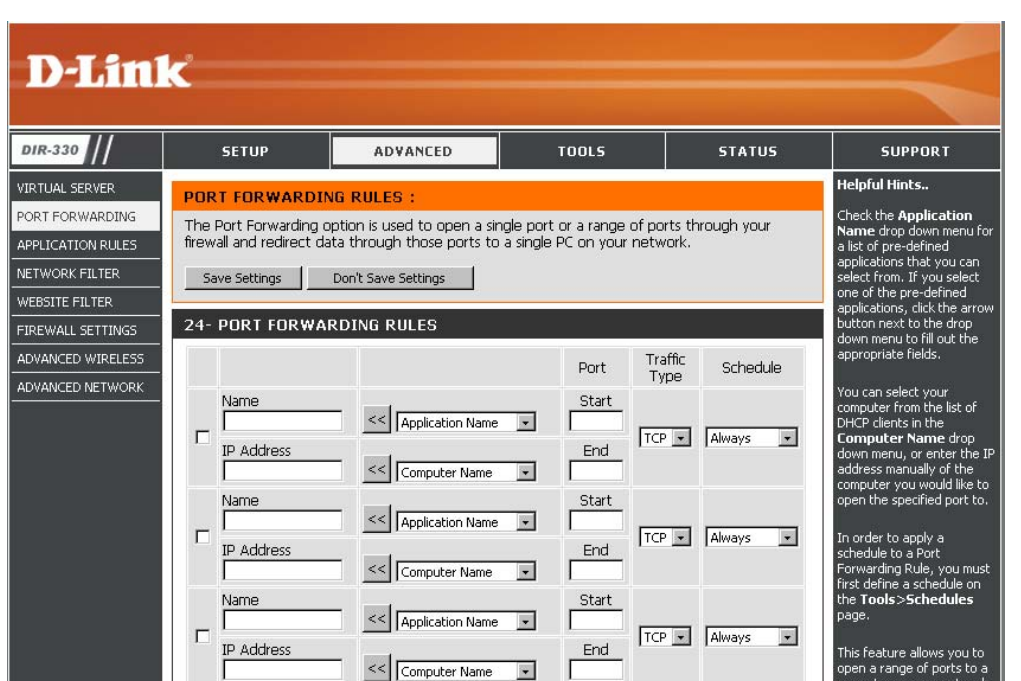

Schedule: The schedule of time when the Virtual Server Rule will be enabled. The schedule may be set to Always, which will allow the particular service to always be enabled. You can create your own times in the **Tools** > **Schedules** section.

### **Application Rules**

Some applications require multiple connections, such as Internet gaming, video conferencing, Internet telephony and others. These applications have difficulties working through NAT (Network Address Translation). Special Applications makes some of these applications work with the DIR-330. If you need to run applications that require multiple connections, specify the port normally associated with an application in the "Trigger Port" field, select the protocol type as TCP or UDP, then enter the firewall (public) ports associated with the trigger port to open them for inbound traffic.

The DIR-330 provides some predefined applications in the table on the bottom of the web page. Select the application you want to use and enable it.

- Name: Enter a name for the rule. You may select a pre-defined application from the drop-down menu and click **<<**.
- **Trigger:** This is the port used to trigger the application. It can be either a single port or a range of ports.
- **Firewall:** This is the port number on the Internet side that will be used to access the application. You may define a single port or a range of ports. You can use a comma to add multiple ports or port ranges.
- **Traffic Type:** Select the protocol of the firewall port (TCP, UDP, or Both).

**Schedule:** The schedule of time when the Application Rule

will be enabled. The schedule may be set to Always, which will allow the particular service to always be enabled. You can create your own times in the **Tools** > **Schedules** section.

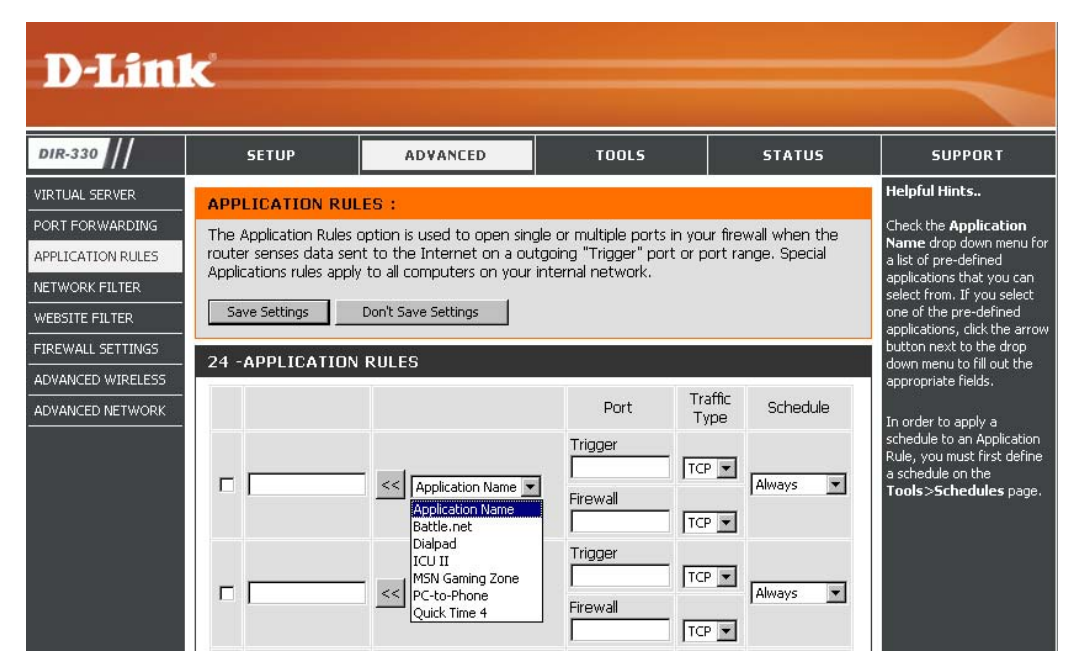

### **Network Filters**

Use MAC (Media Access Control) Filters to allow or deny LAN (Local Area Network) computers by their MAC addresses from accessing the Network. You can either manually add a MAC address or select the MAC address from the list of clients that are currently connected to the Broadband Router.

- **Configure MAC** Select Turn MAC Filtering Off, Turn MAC **filtering: filtering on and ALLOW computers listed to access the network**, or **Turn MAC filtering on and DENY computers listed to access the network** from the drop-down menu.
- **MAC Address:** Enter the MAC address you would like to filter. To find the MAC address on a computer, please refer to the Networking Basics section in this manual.
- **DHCP Client:** Select a DHCP client from the drop-down menu and click **<<** to copy that MAC Address.

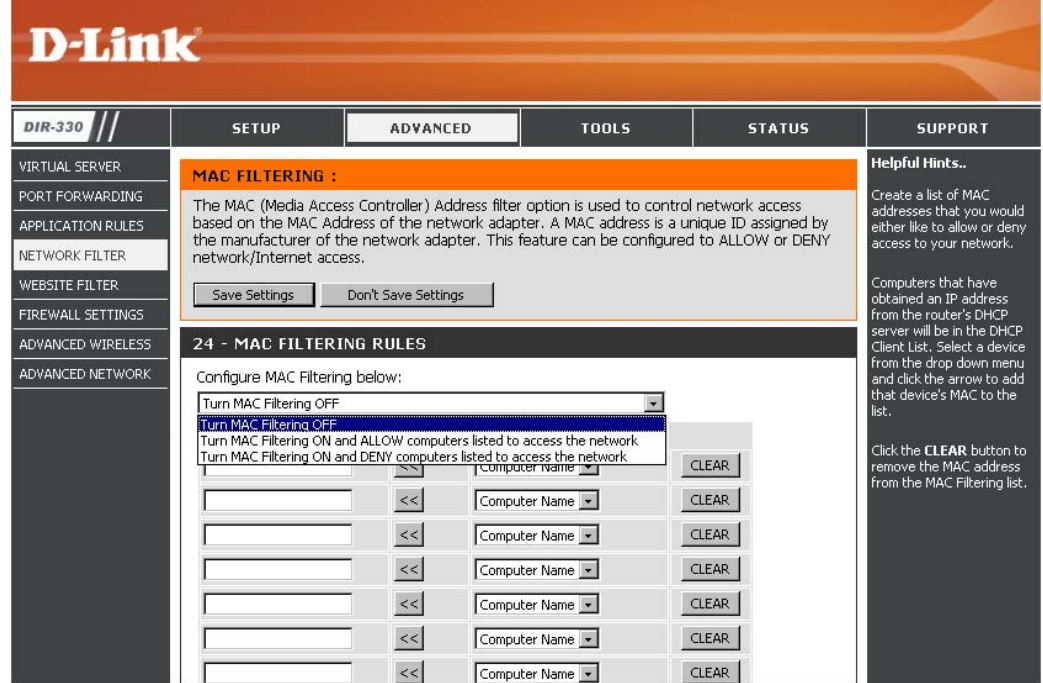

#### **Website Filters**

Website Filters are used to deny LAN computers from accessing specific web sites by the URL or domain. A URL is a specially formatted text string that defines a location on the Internet. If any part of the URL contains the blocked word, the site will not be accessible and the web page will not display. To use this feature, enter the text string to be blocked and click **Save Settings**. The text to be blocked will appear in the list. To delete the text, click **Clear the List Below**.

- **Configure Website Select Turn Website Filtering Off, Turn Website filtering on and ALLOW computers Filtering: listed to access the network**, or **TurnWebsite filtering on and DENY computers listed to access the network** from the drop-down menu.
	- **Website URL/** Enter the keywords or URLs that you want to **Domain:** block (or allow). Any URL with the keyword in it will be blocked.
		- **Schedule:** The schedule of time when the selected rule will be enabled. The schedule may be set to **Always**, which will allow the filter to always be enabled. You can create your own times in the **Tools** > **Schedules** section.

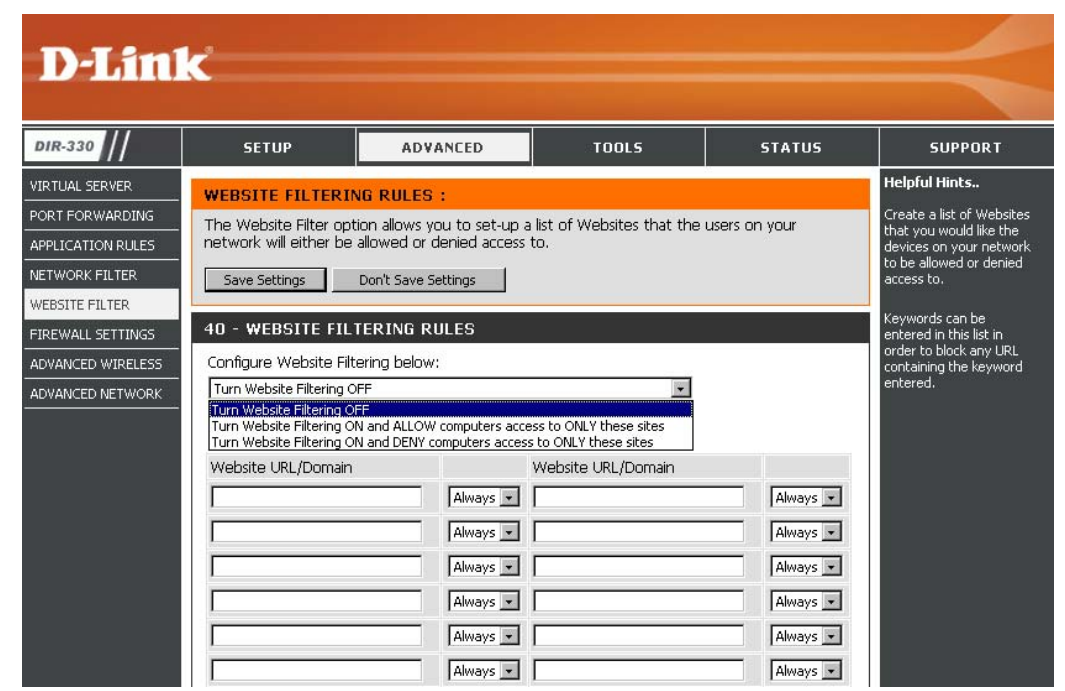

### **Firewall Settings**

A firewall protects your network from the outside world. The D-Link DIR-330 offers a firewall type functionality. Sometimes you may want a computer exposed to the outside world for certain types of applications. If you choose to expose a computer, you cam enable DMZ. DMZ is short for Demilitarized Zone. This option will expose the chosen computer completely to the outside world.

**Enable DMZ Host:** If an application has trouble working from behind the router, you can expose one computer to the Internet and run the application on that computer.

> **Note:** Placing a computer in the DMZ may expose that computer to a variety of security risks. Use of this option is only recommended as a last resort.

IP Address: Specify the IP address of the computer on the LAN that you want to have unrestricted Internet communication. If this computer obtains it's IP address automatically using DHCP, be sure to make a static reservation on the **Basic > DHCP** page so that the IP address of the DMZ machine does not change.

**Enable PPTP** Check this box to allow PPTP VPN traffic to pass through the router Passthrough: to your VPN client.

**Enable L2TP** Check this box to allow L2TP VPN traffic to pass through the router Passthrough: to your VPN client.

**Enable IPSec** Check this box to allow IPSec VPN traffic to pass through the router Passthrough: to your VPN client.

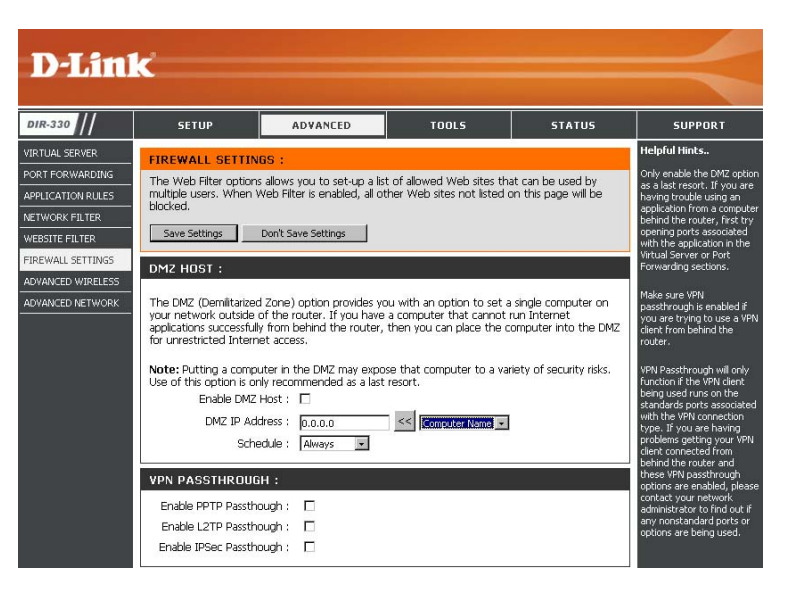

#### **Advanced Wireless Settings**

- Tx Rate: Select the basic transfer rates based on the speed of wireless adapters on your wireless network. It is strongly recommended to keep this setting to **Auto**.
- Beacon Interval: Beacons are packets sent by an Access Point to synchronize a wireless network. Specify a value. 100 is the default setting and is recommended.
- RTS Threshold: This value should remain at its default setting of 2432. If inconsistent data flow is a problem, only a minor modification should be made.
- Fragmentation: The fragmentation threshold, which is specified in bytes, determines whether packets will be fragmented. Packets exceeding the 2346 byte setting will be fragmented before transmission. 2346 is the default setting.

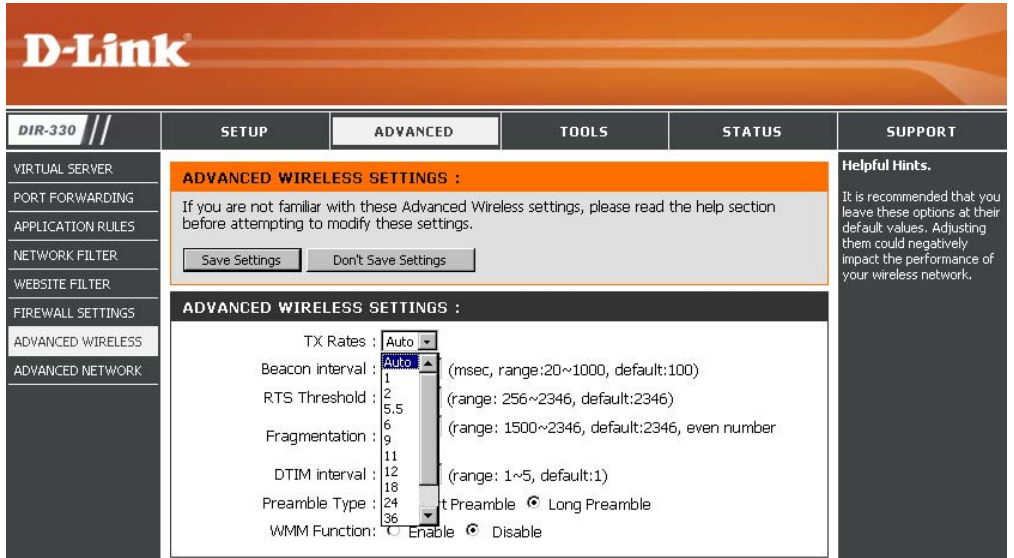

- **DTIM Interval:** (Delivery Traffic Indication Message) 3 is the default setting. A DTIM is a countdown informing clients of the next window for listening to broadcast and multicast messages.
- Preamble Type: Select Short or Long Preamble. The Preamble defines the length of the CRC block (Cyclic Redundancy Check is a common technique for detecting data transmission errors) for communication between the wireless router and the roaming wireless network adapters. Auto is the default setting. Note: High network traffic areas should use the shorter preamble type.
- WMM Function: WMM is QoS for your wireless network. Enable this option to improve the quality of video and voice applications for your wireless clients.

### **Advanced Network Settings**

**UPnP:** To use the Universal Plug and Play (UPnP™) feature click on the checkbox to enable. UPNP provides compatibility with networking equipment, software and peripherals.

**Enable WAN Ping** Unchecking the box will not allow the DIR-330 to Respond: respond to pings. Blocking the Ping may provide some extra security from hackers. Check the box to allow the Internet port to be "pinged".

WAN Port Speed: You may set the port speed of the Internet port to **10Mbps**, **100Mbps**, or **Auto**. Some older cable or DSL modems may require you to set the port speed to 10Mbps.

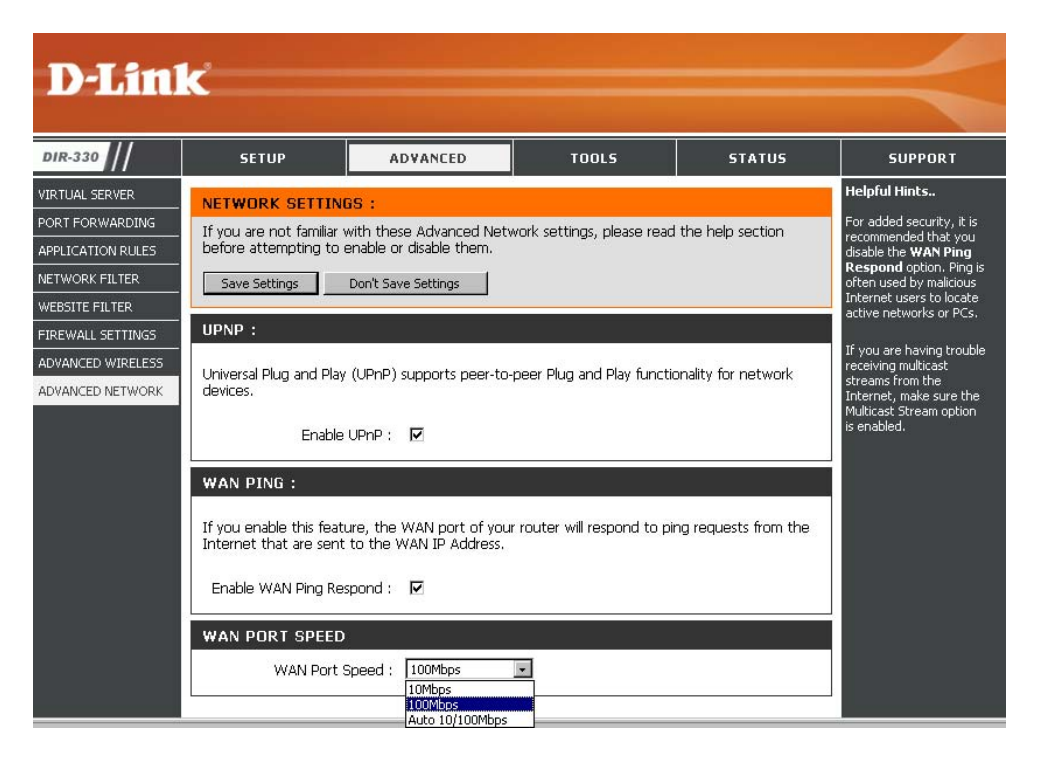

### **Administrator Settings**

This page will allow you to change the Administrator password. You can also enable Remote Management.

Admin Password: Enter a new password for the administrator login. Only the administrator can make changes to the settings.

- **Enable Remote** Remote management allows the DIR-330 to be configured Management: from the Internet by a web browser. A username and password is still required to access the Web-Management interface. In general, only a member of your network can browse the built-in web pages to perform Administrator tasks. This feature enables you to perform Administrator tasks from the remote (Internet) host.
	- IP Address: Enter the IP address of the remote computer. You may enter **\*** to allow a connection from any Internet address.
		- Port: The port number used to access the DIR-330.

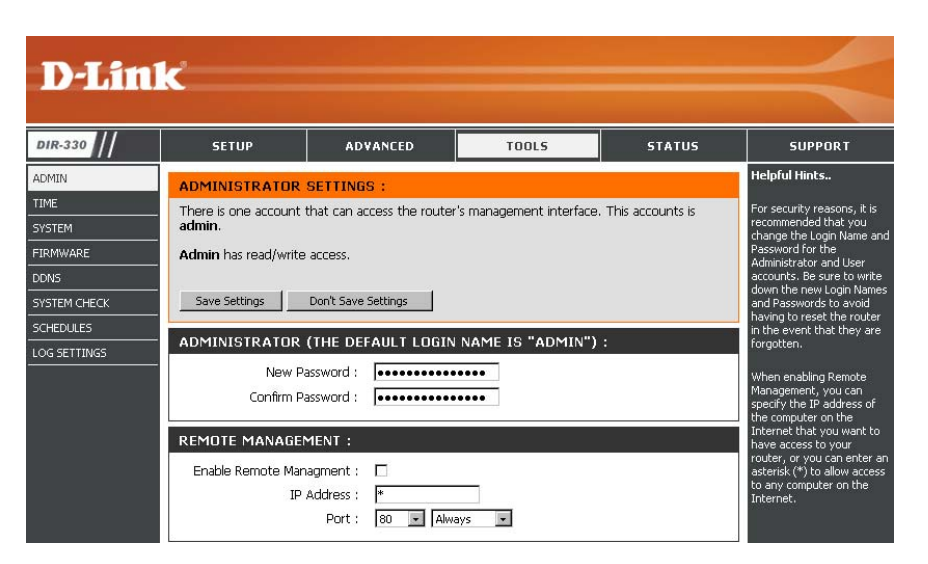

Example: http://x.x.x.x:8080 whereas x.x.x.x is the Internet IP address of the DIR-330 and 8080 is the port used for the Web Management interface. The schedule may be set to **Always**, which will allow the filter to always be enabled. You can create your own times in the **Tools** > **Schedules** section.

## **Time Settings**

The Time Configuration option allows you to configure, update, and maintain the correct time on the internal system clock. From this section you can set the time zone that you are in and set the Time Server. Daylight Saving can also be configured to automatically adjust the time when needed.

- Time Zone: Select the Time Zone from the drop-down menu.
- **Daylight Saving: To select Daylight Saving time manually, select** enabled or disabled, and enter a start date and an end date for daylight saving time.
	- **Enable NTP** NTP is short for Network Time Protocol. NTP Server: synchronizes computer clock times in a network of computers. Check this box to use a NTP server. This will only connect to a server on the Internet, not a local server.
- NTP Server Used: Enter the NTP server or select one from the drop-down menu.
	- **Manual:** To manually input the time, enter the values in these fields for the Year, Month, Day, Hour, Minute, and Second and then click **Set Time**. You can also click **CopyYour Computer'sTime Settings**.

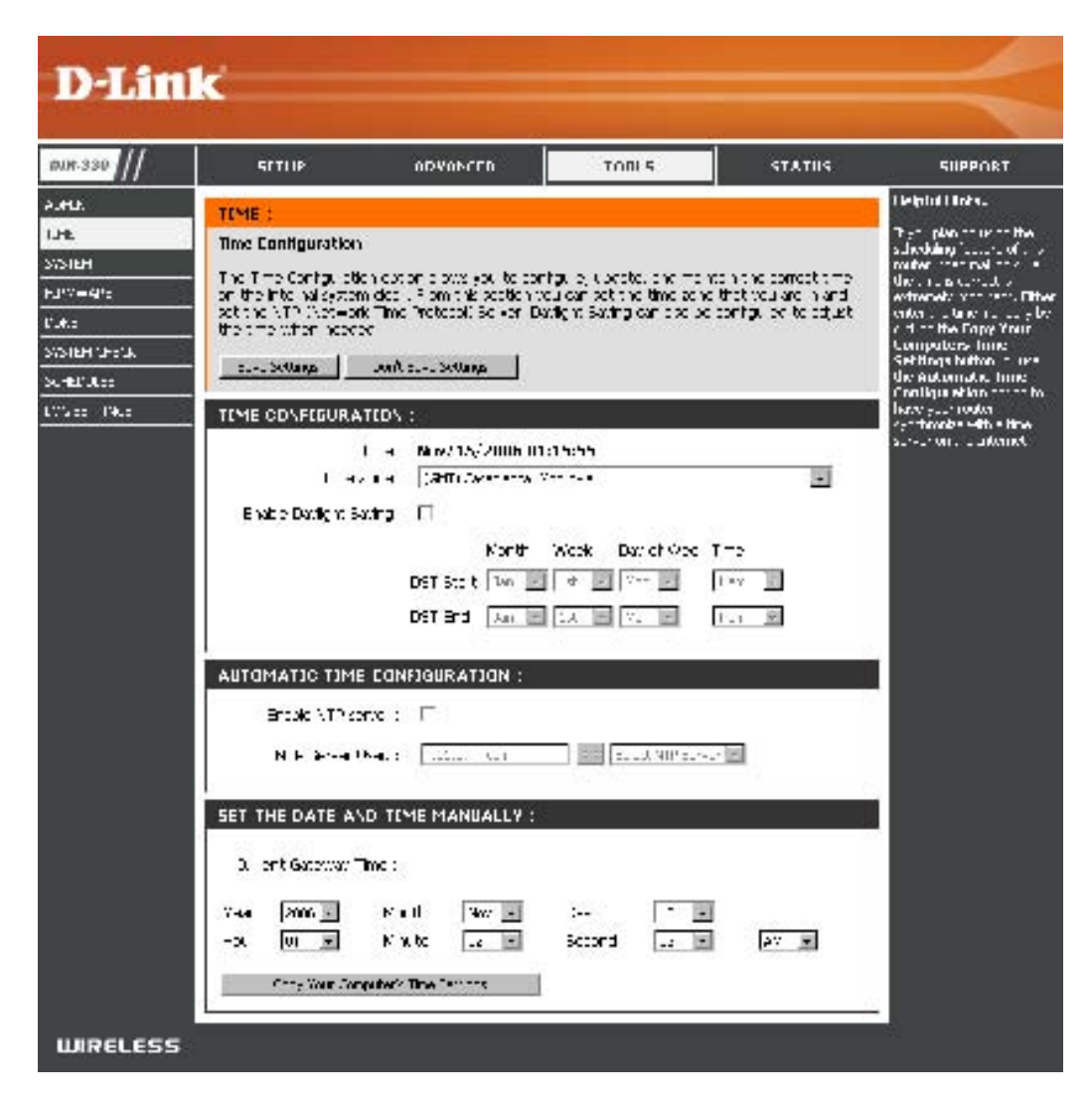

#### **System Settings**

Save Settings to Use this option to save the current router Local Hard Drive: configuration settings to a file on the hard disk of the computer you are using. First, click the Save button. You will then see a file dialog, where you can select a location and file name for the settings.

Load Settings Use this option to load previously saved from Local Hard router configuration settings. First, use the **Drive:** Browse control to find a previously save file of configuration settings. Then, click the **Restore Configuration from File** button to transfer those settings to the router.

**Restore to Factory** This option will restore all configuration settings **Default Settings:** back to the settings that were in effect at the time the router was shipped from the factory. Any settings that have not been saved will be lost, including any rules that you have created. If you want to save the current router configuration settings, use the **Save Configuration** button above.

#### **Reboot Device:**

Click to reboot the router.

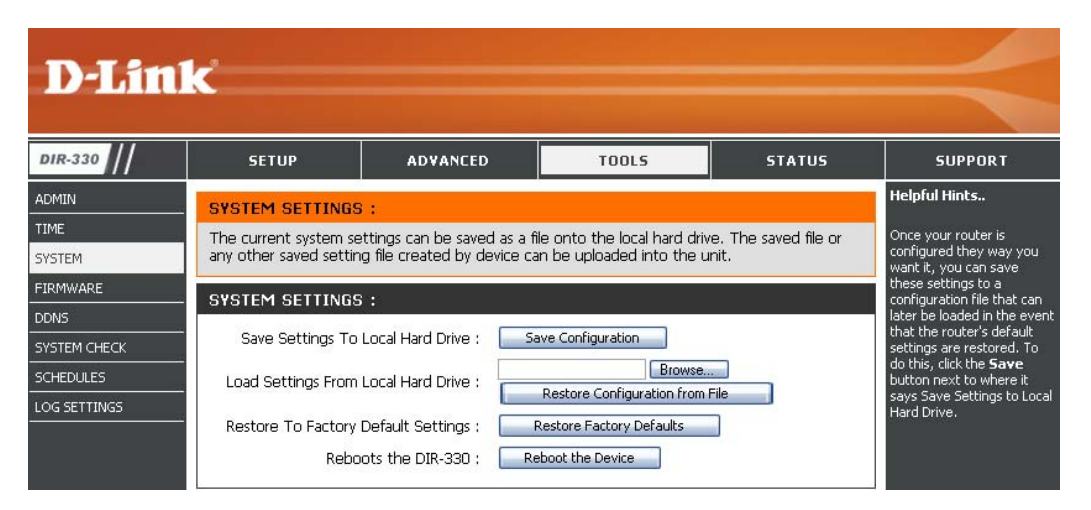

### **Update Firmware**

You can upgrade the firmware of the Router here. Make sure the firmware you want to use is on the local hard drive of the computer. Click on **Browse** to locate the firmware file to be used for the update. Please check the D-Link support site for firmware updates at http://support.dlink.com. You can download firmware upgrades to your hard drive from the D-Link support site.

Browse: After you have downloaded the new firmware, click **Browse** to locate the firmware update on your hard drive. Click **Save Settings** to complete the firmware upgrade.

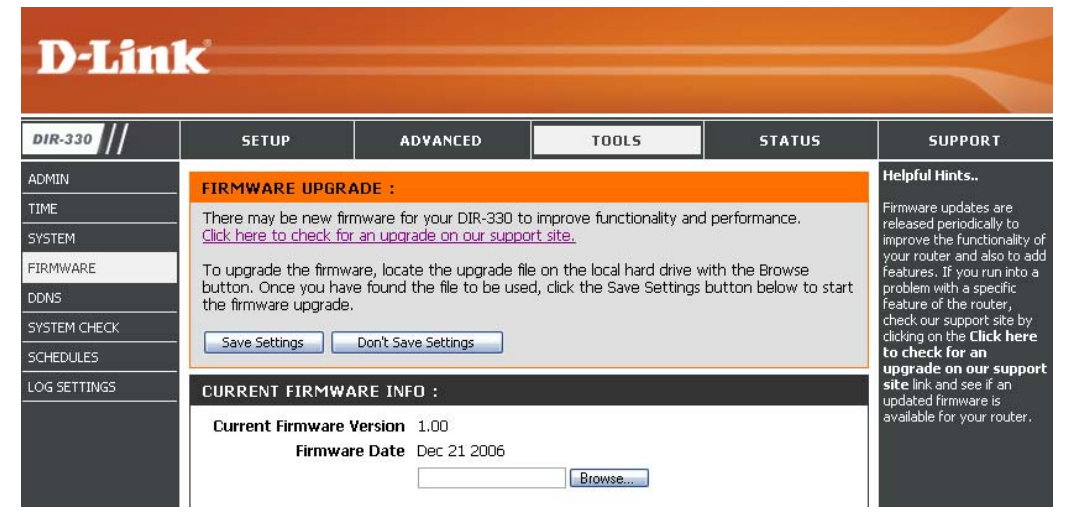